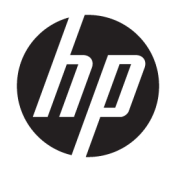

Guía del usuario

© Copyright 2016 HP Development Company, L.P.

Bluetooth es una marca comercial de su propietario utilizada por HP Inc. bajo licencia. Windows es una marca registrada o una marca comercial de Microsoft Corporation en los Estados Unidos y/o en otros países. SD, SDHC y SDXC son marcas comerciales o marcas registradas de SD-3C en los Estados Unidos, en otros países o en ambos.

La información contenida en el presente documento está sujeta a cambios sin previo aviso. Las únicas garantías para los productos y servicios de HP están estipuladas en las declaraciones expresas de garantía que acompañan a dichos productos y servicios. La información contenida en este documento no debe interpretarse como una garantía adicional. HP no se responsabilizará por errores técnicos o de edición ni por omisiones contenidas en el presente documento.

Primera edición: octubre de 2016

Número de referencia del documento: 900605- E51

#### **Aviso del producto**

Esta guía describe los recursos comunes a la mayoría de los productos. Es posible que algunos recursos no estén disponibles en su equipo.

No todos los recursos están disponibles en todas las ediciones o versiones de Windows. Los sistemas pueden requerir actualizaciones y/o la adquisición por separado de hardware, controladores, software o la actualización del BIOS para aprovechar todas las ventajas de la funcionalidad de Windows. Windows 10 se actualiza automáticamente y esta opción siempre está activada. Pueden aplicarse tarifas de ISP y requisitos adicionales para las actualizaciones en el futuro. Consulte <http://www.microsoft.com> para obtener más detalles.

Para acceder a la guía del usuario más reciente, vaya a <http://www.hp.com/support> y seleccione su país. Seleccione **Encuentre su producto** y siga las instrucciones que aparecen en pantalla.

El proyector y la lámpara de escritorio se destinan a la proyección y la captura de imágenes; no están hechos para usarse en otras aplicaciones.

#### **Aviso de seguridad**

Clasificación de grupos de riesgo de LED del proyector: Grupo de riesgo 1

#### **Condiciones de software**

Al instalar, copiar, descargar o utilizar de cualquier otro modo cualquier producto de software preinstalado en este equipo, usted acepta los términos del Contrato de licencia de usuario final (CLUF) de HP. Si no acepta estos términos de licencia, su único recurso es devolver el producto completo no utilizado (hardware y software) en un plazo de 14 días para obtener un reembolso integral sujeto a la política de reembolsos de su vendedor.

Si necesita más información o quiere solicitar un reembolso completo del precio del equipo, comuníquese con su vendedor.

# Tabla de contenido

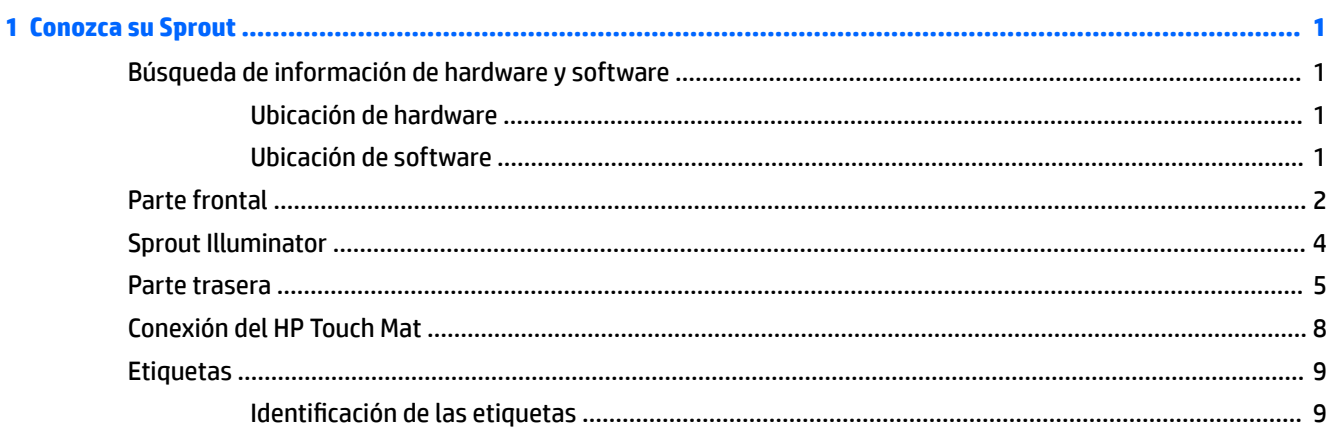

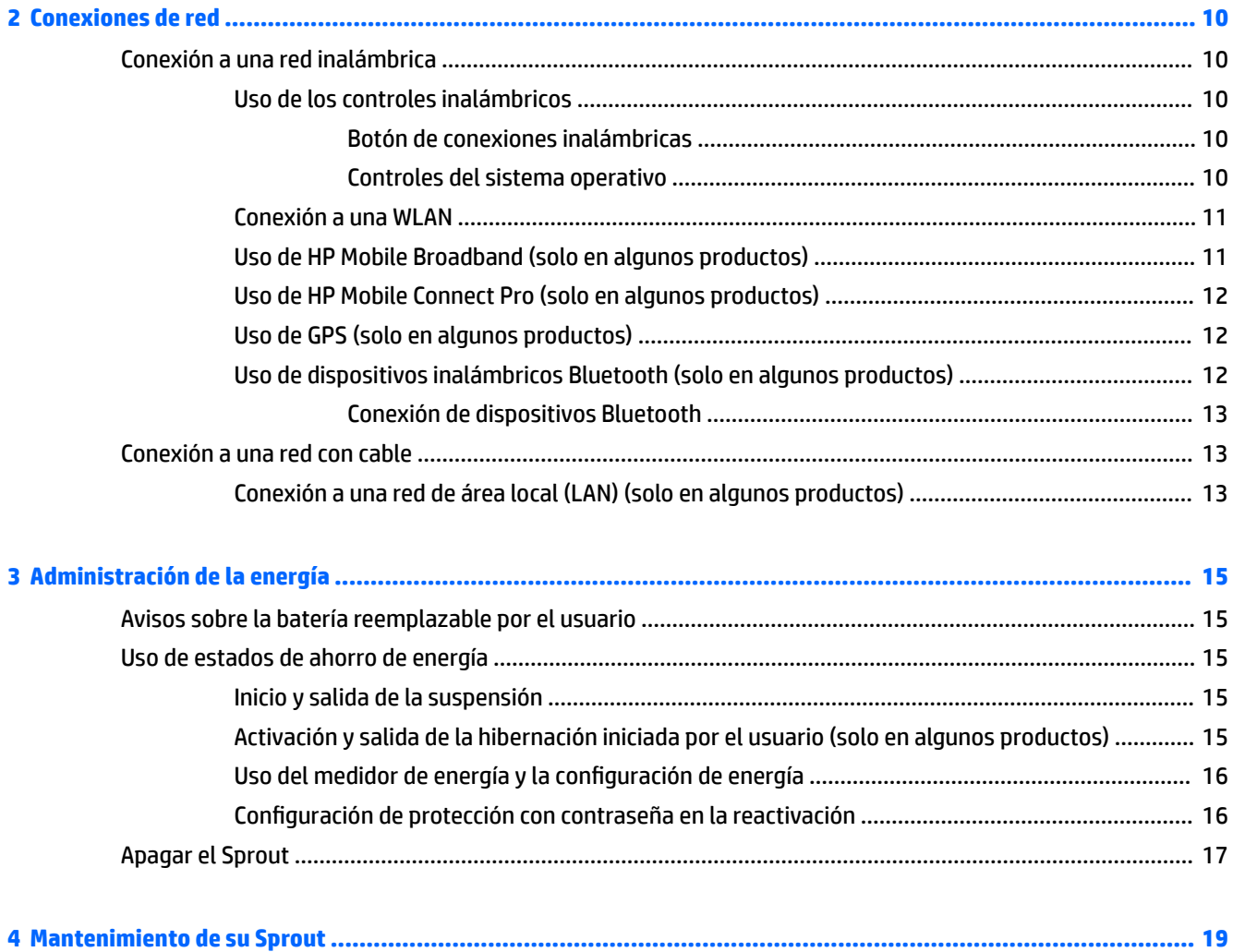

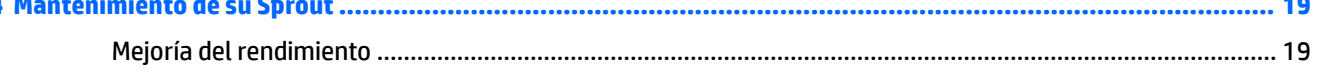

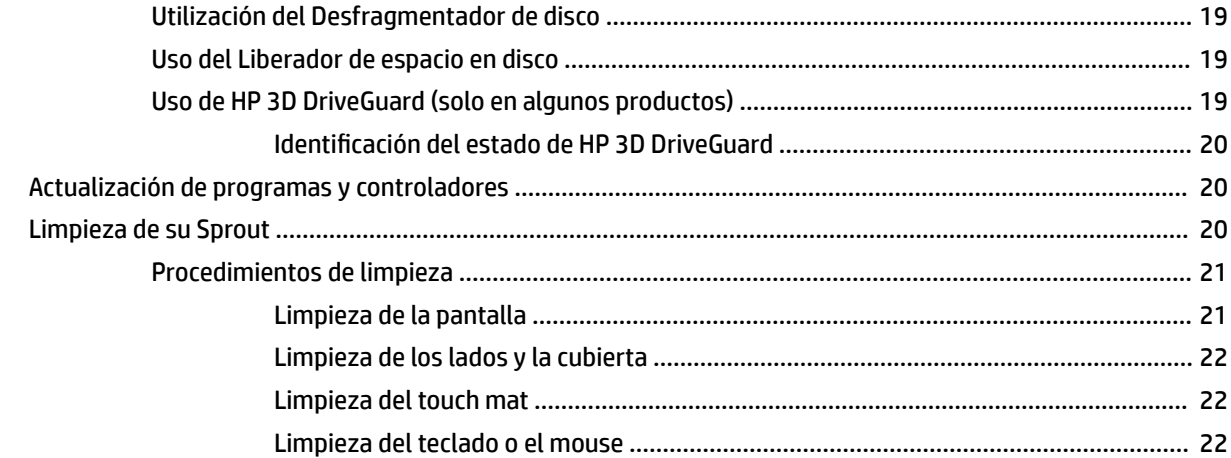

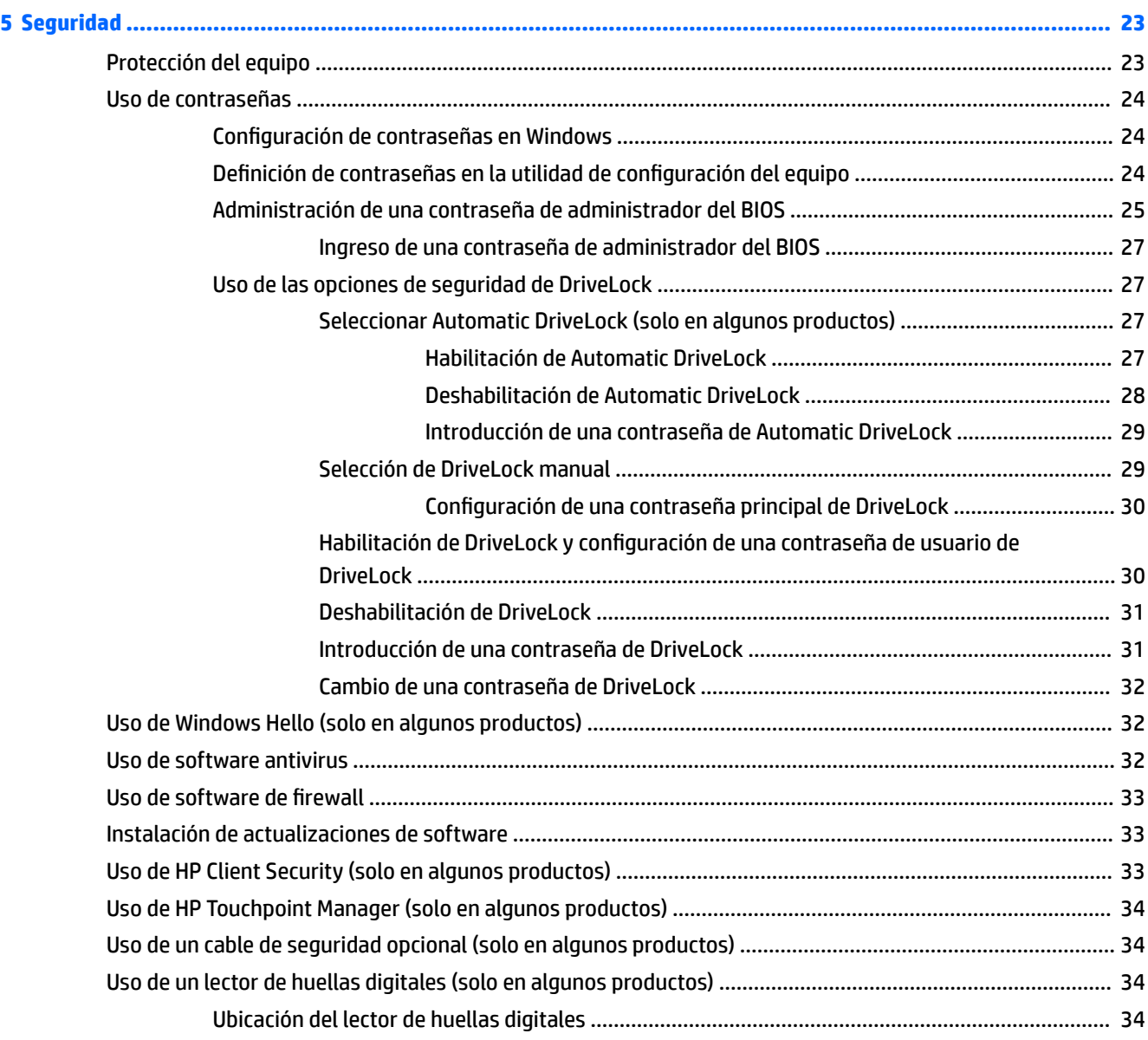

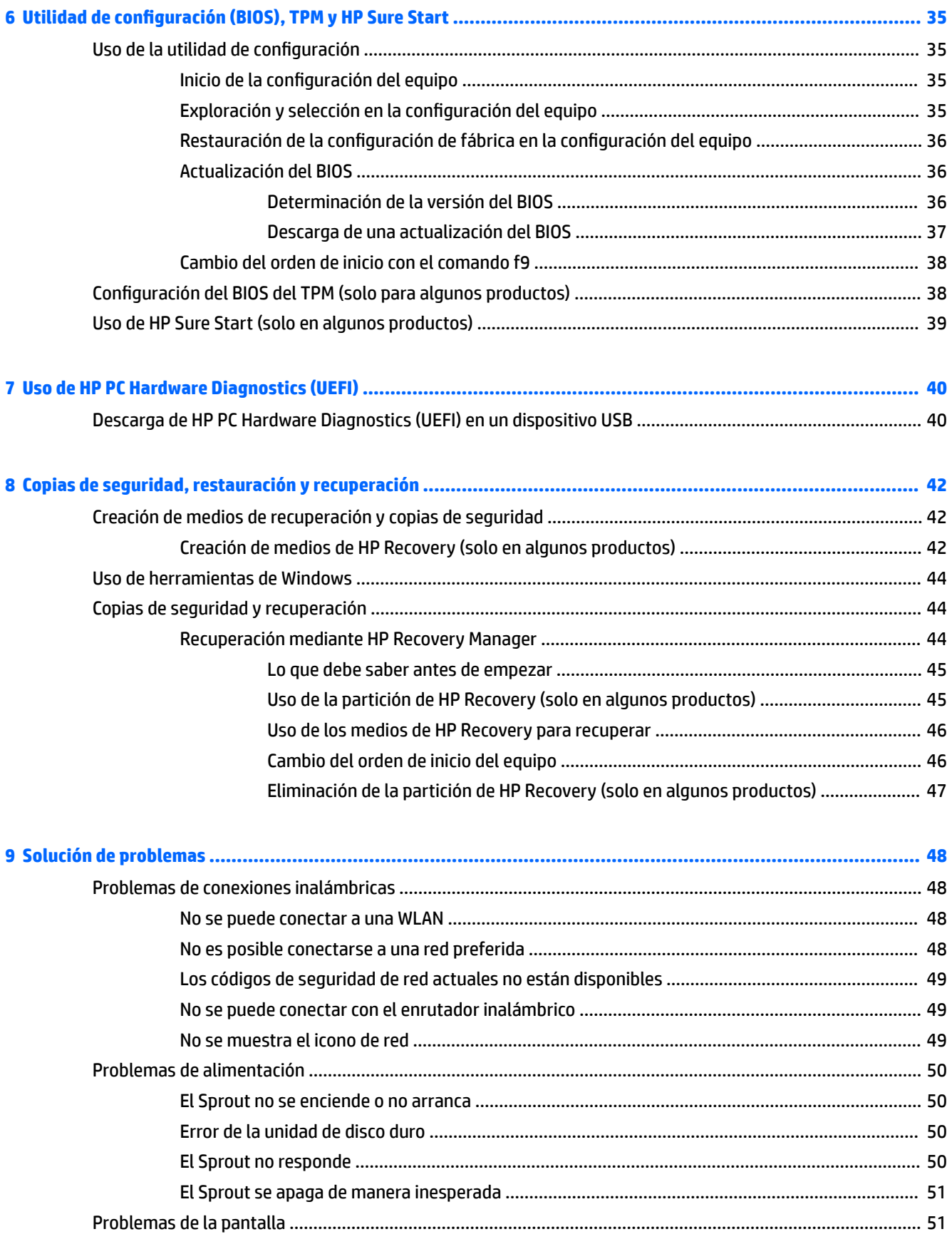

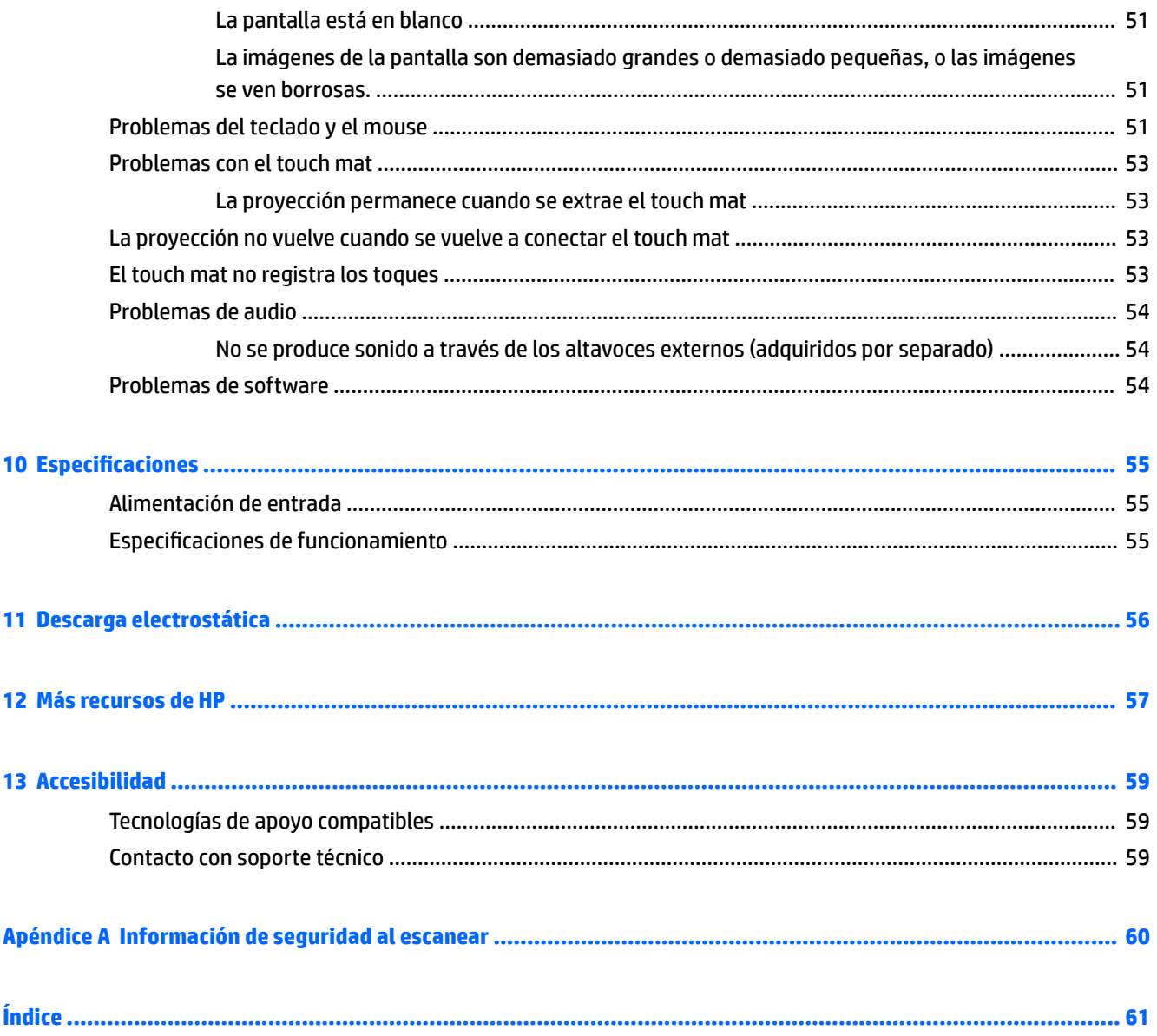

# <span id="page-6-0"></span>**1 Conozca su Sprout**

Su equipo envolvente Sprout es una poderosa herramienta diseñada para mejorar su trabajo y brindar entretenimiento. Lea este capítulo para obtener información acerca de las mejores prácticas que se deben adoptar una vez configurado su equipo envolvente y dónde obtener recursos adicionales de HP.

# **Búsqueda de información de hardware y software**

## **Ubicación de hardware**

Para ver una lista del hardware instalado en su Sprout:

**▲** Escriba administrador de dispositivos en el cuadro de búsqueda de la barra de herramientas y, a continuación, seleccione **Administrador de dispositivos**.

Una lista mostrará todos los dispositivos instalados en su Sprout.

## **Ubicación de software**

Para ver una lista del software instalado en su equipo envolvente:

**▲** Seleccione el botón de **Inicio** y, a continuación, seleccione **Todas las aplicaciones**.

# <span id="page-7-0"></span>**Parte frontal**

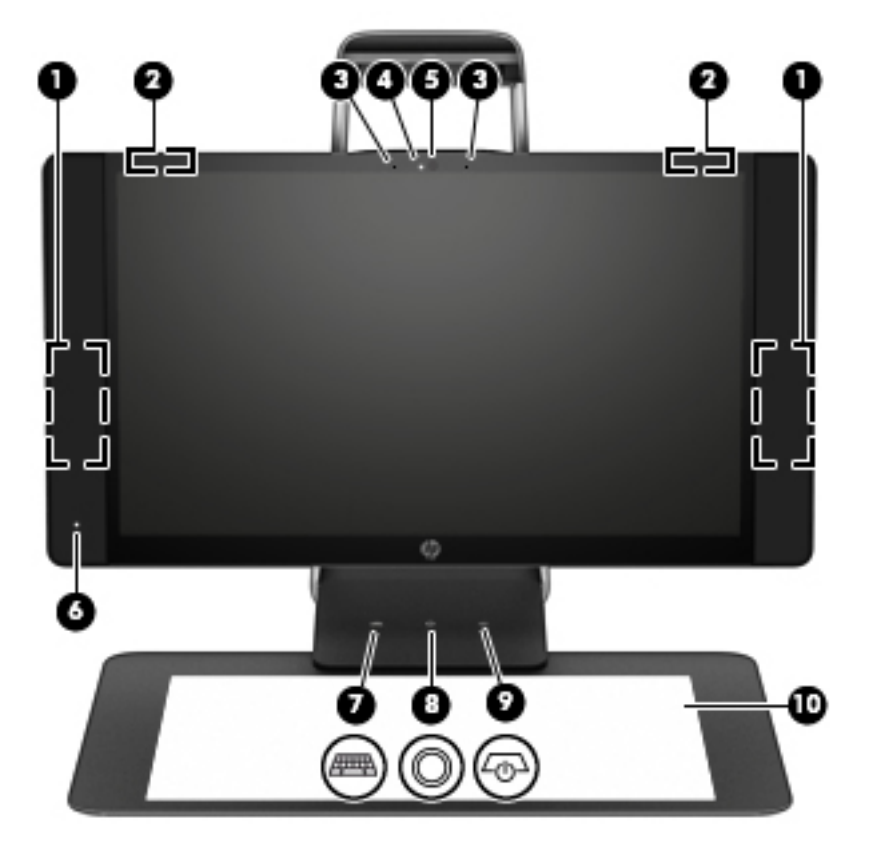

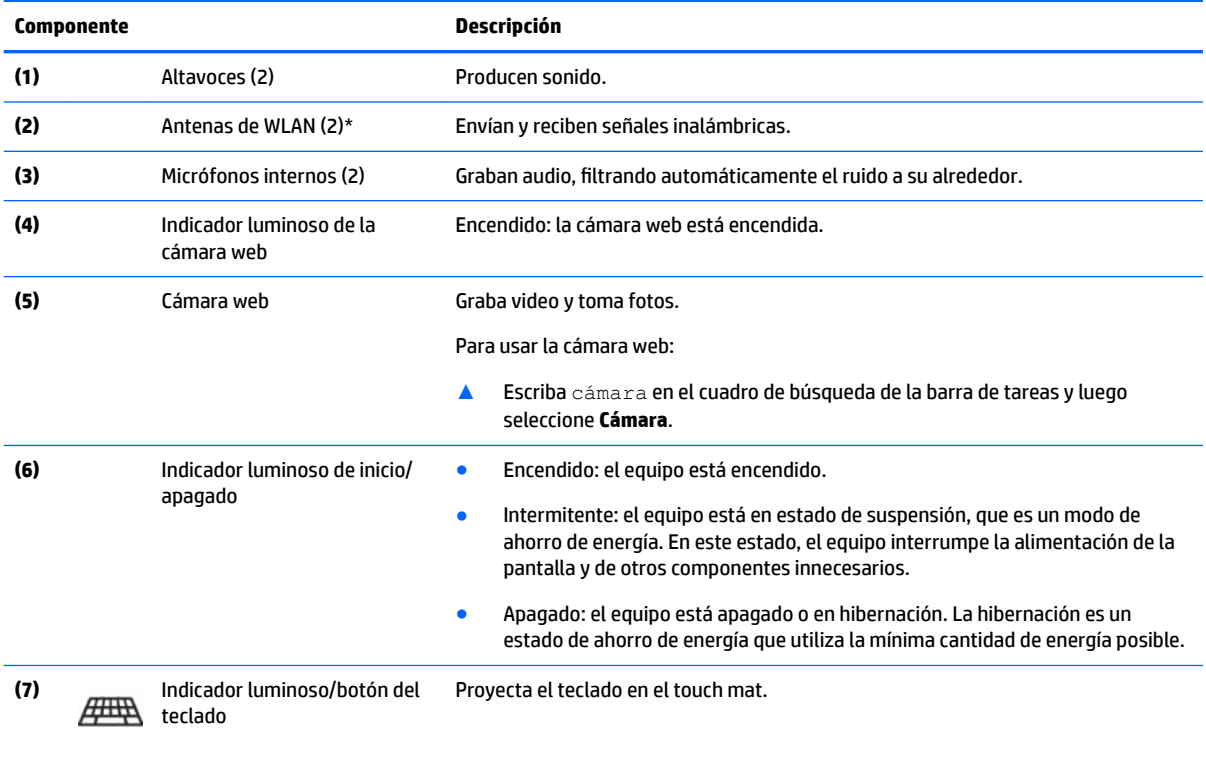

<span id="page-8-0"></span>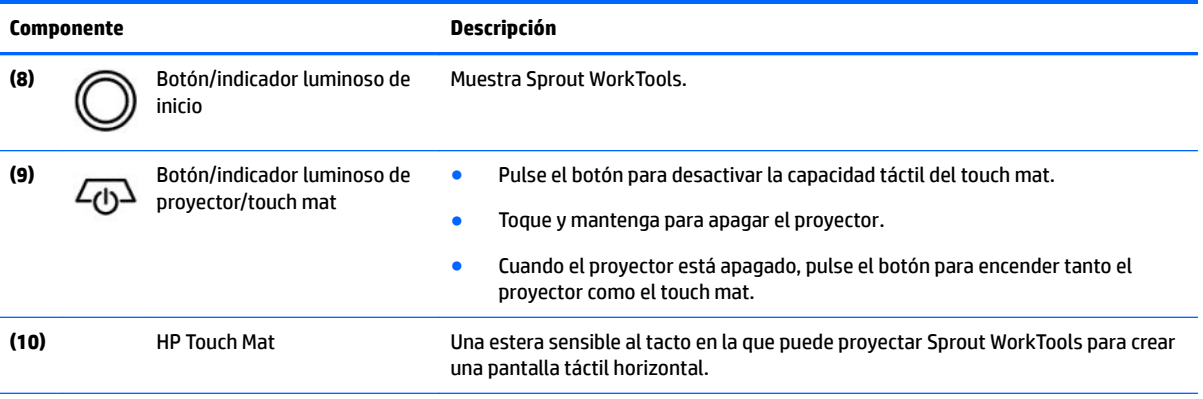

\*Las antenas no son visibles desde el exterior del equipo. Para lograr una transmisión óptima, mantenga el entorno de las antenas libre de obstrucciones. Para obtener información sobre los avisos normativos de conexiones inalámbricas, consulte la sección de *Avisos normativos, de seguridad y medioambientales* que se aplica a su país o región.

Para acceder a este documento:

**▲** Escriba support en el cuadro de búsqueda de la barra de tareas y luego seleccione la aplicación **HP Support Assistant**.

# <span id="page-9-0"></span>**Sprout Illuminator**

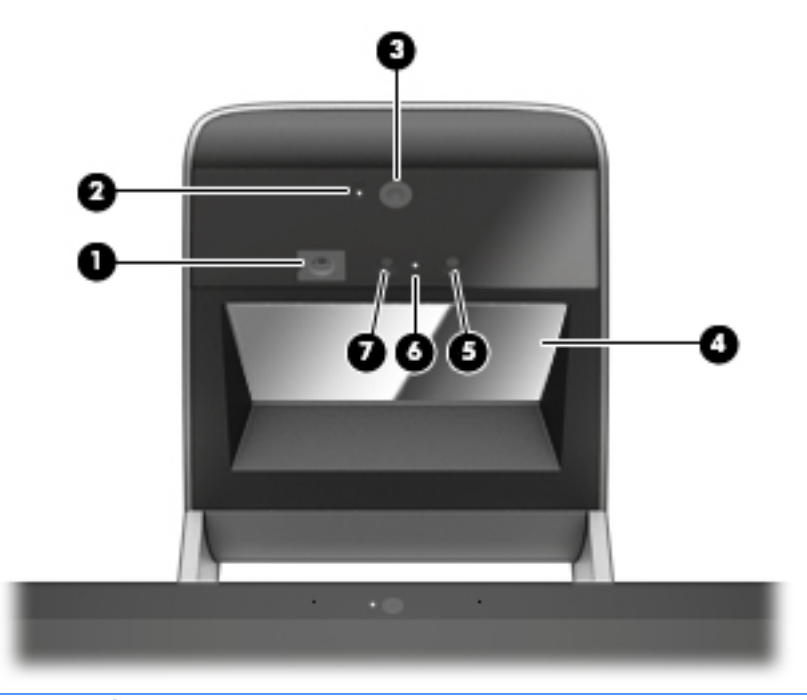

**PRECAUCIÓN:** Para evitar daños a la vista, evite mirar directamente a las luces del Sprout Illuminator.

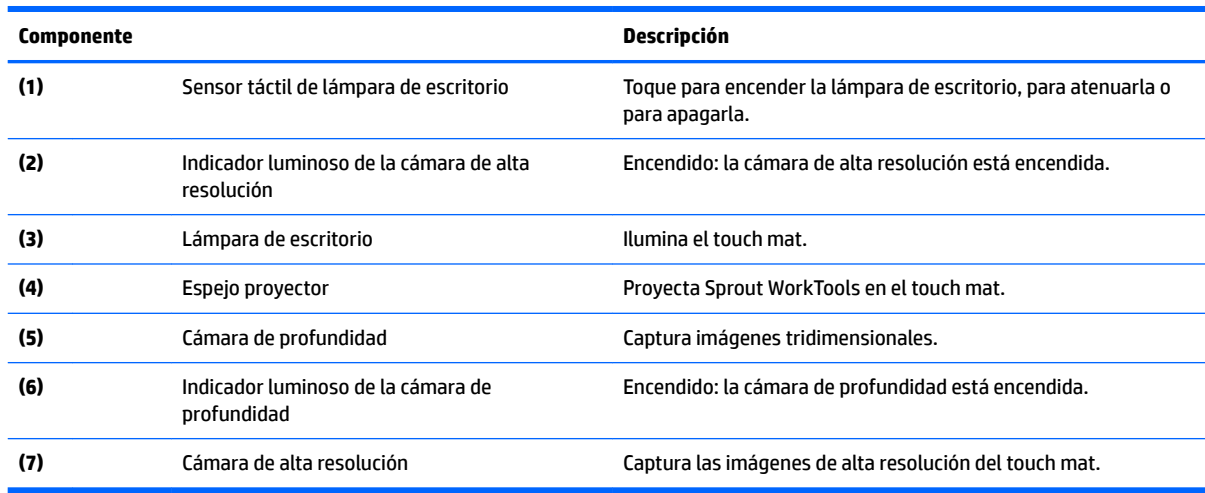

# <span id="page-10-0"></span>**Parte trasera**

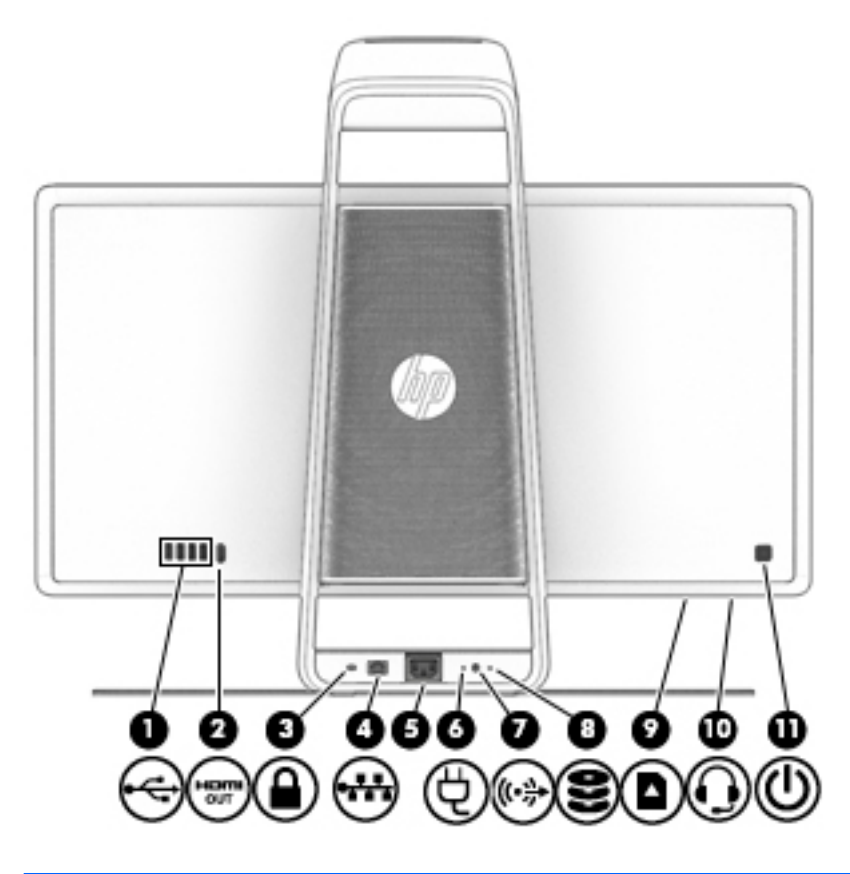

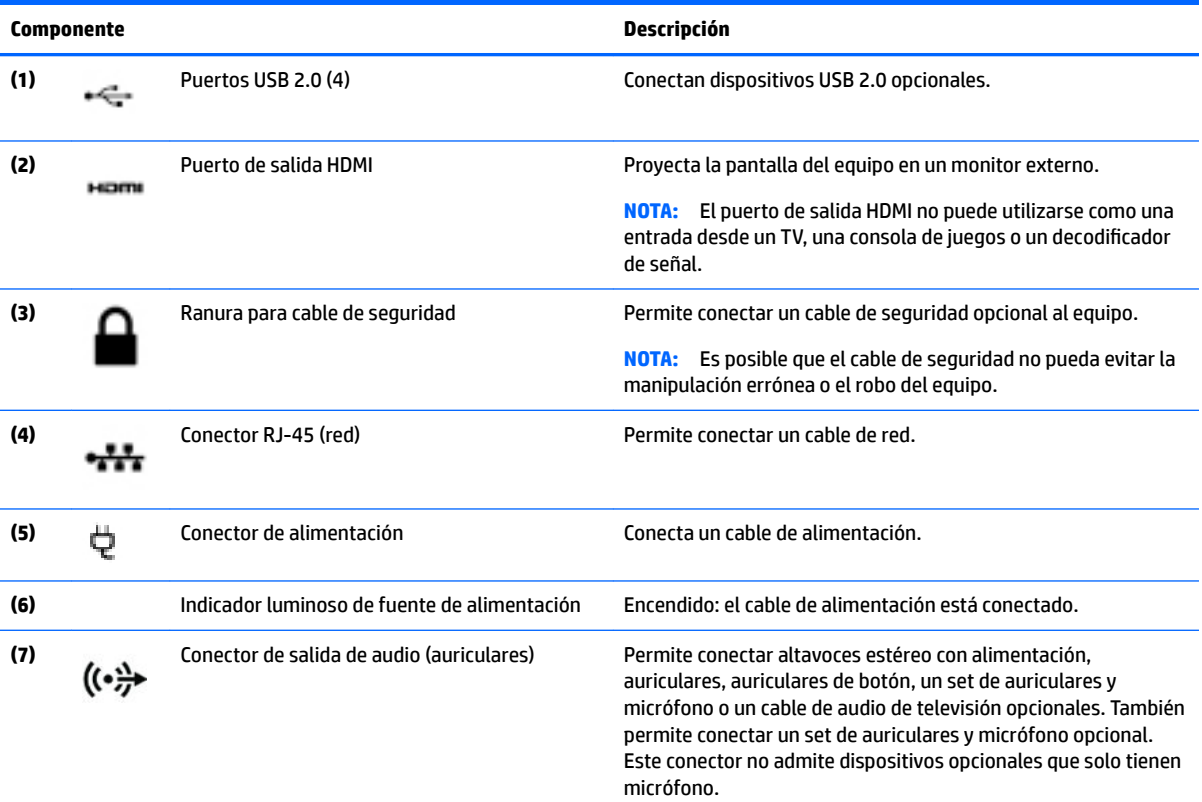

<span id="page-11-0"></span>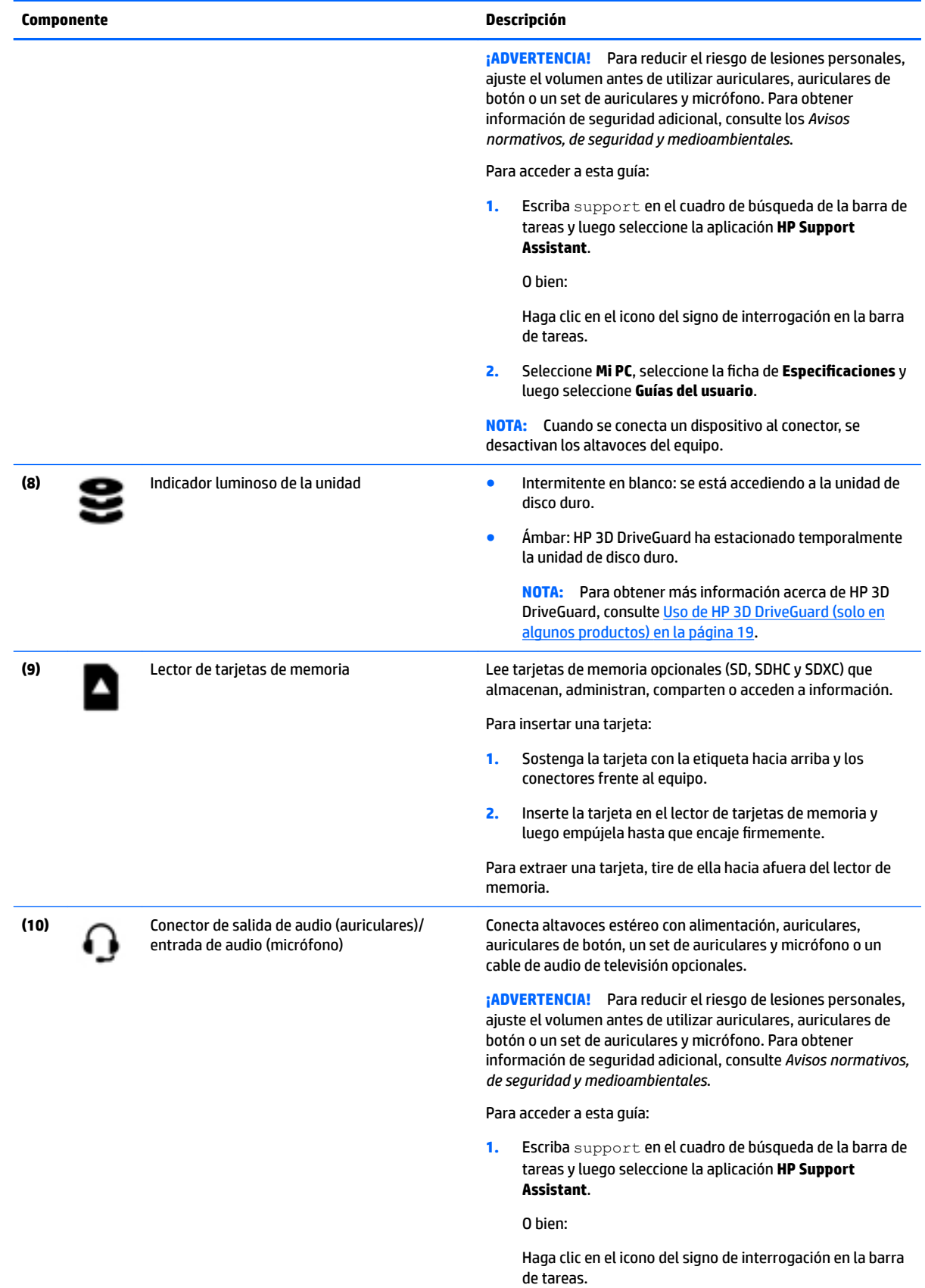

<span id="page-12-0"></span>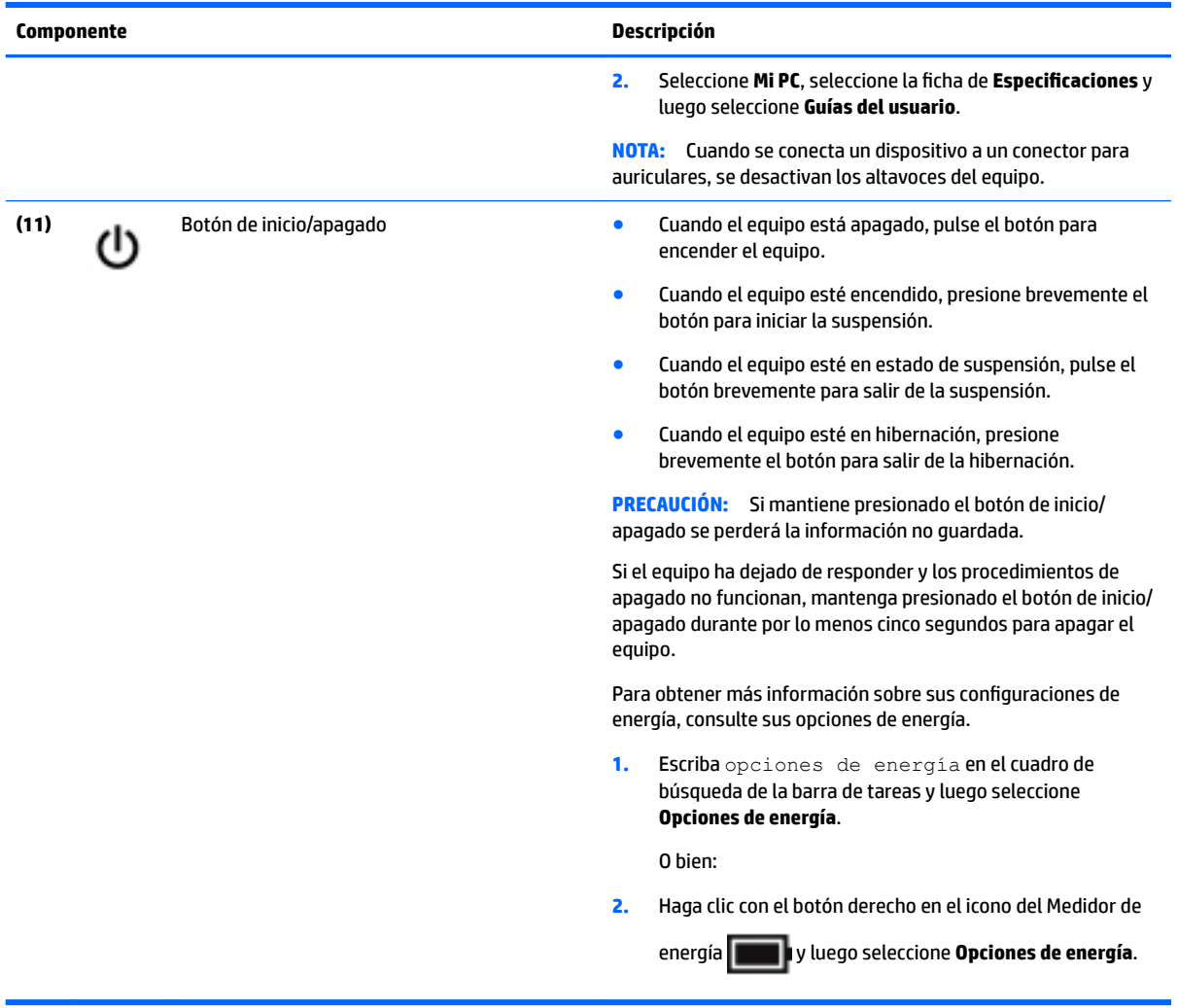

# <span id="page-13-0"></span>**Conexión del HP Touch Mat**

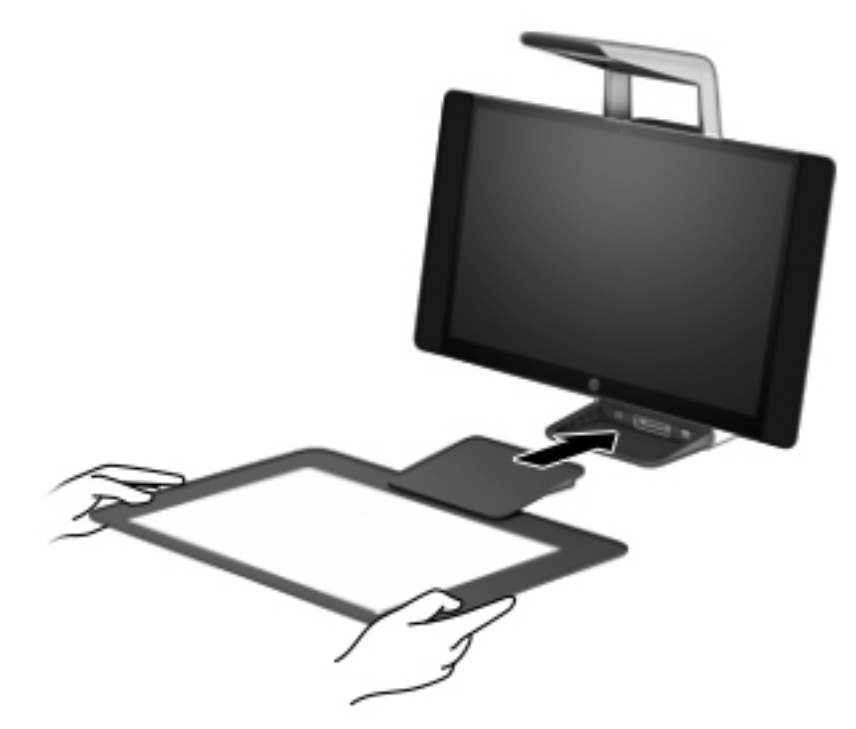

Monte su Sprout sobre una superficie plana y nivelada.

#### **A PRECAUCIÓN:** Para evitar daños al touch mat:

- No corte ni perfore el touch mat.
- No curve ni doble el touch mat.
- No coloque componentes magnéticos sobre el touch mat.
- No utilice objetos de metal en o debajo del touch mat.
- Al utilizar un lápiz en el touch mat, no coloque su mano ni su palma sobre el touch mat, ya que podrían ser consideradas puntos de contacto.

Para conectar el touch mat, colóquelo sobre una superficie plana y nivelada, en frente del monitor, y deslícelo hacia el monitor. Los imanes conectan automáticamente el touch mat al monitor.

**WE NOTA:** Si retira el touch mat, el proyector se apagará.

Para proteger el touch mat del polvo o de daños accidentales cuando no esté en uso, utilice la HP Touch Mat Cover opcional (se adquiere por separado).

# <span id="page-14-0"></span>**Etiquetas**

## **Identificación de las etiquetas**

Las etiquetas adheridas al equipo proporcionan información que puede ser necesaria para resolver problemas del sistema. Las etiquetas se encuentran en la parte inferior del equipo.

- La etiqueta de servicio proporciona información importante para identificar el equipo. Al comunicarse con el soporte técnico, probablemente se le pedirá el número de serie y es posible que le pidan el número de producto o el número de modelo. Encuentre estos números antes de ponerse en contacto con el soporte técnico.
- Etiqueta(s) reglamentaria(s): proporciona(n) información normativa sobre el equipo.
- Etiqueta(s) de certificación inalámbrica: proporciona(n) información sobre dispositivos inalámbricos opcionales y las certificaciones de aprobación de los países o regiones en los cuales se ha aprobado el uso de los dispositivos.

# <span id="page-15-0"></span>**2 Conexiones de red**

Su equipo puede viajar con usted dondequiera que vaya. Pero incluso en casa, puede explorar el mundo y acceder a información de millones de sitios web mediante su equipo y una conexión de red inalámbrica o cableada. Este capítulo le ayudará a permanecer conectado a ese mundo.

# **Conexión a una red inalámbrica**

Su equipo puede tener uno o más de los siguientes dispositivos inalámbricos:

- Dispositivo WLAN: conecta el equipo a redes de área local inalámbricas (conocidas por lo general como redes Wi-Fi, LAN inalámbricas o WLAN) en oficinas corporativas, su hogar y lugares públicos como aeropuertos, restaurantes, cafeterías, hoteles y universidades. En una WLAN, el dispositivo inalámbrico móvil de su equipo se comunica con un enrutador inalámbrico o un punto de acceso inalámbrico.
- Módulo HP Mobile Broadband (solo en algunos productos): un dispositivo de red de área amplia inalámbrica (WWAN) que le proporciona conectividad inalámbrica en una zona mucho más grande. Los operadores de redes móviles instalan estaciones base (similares a las torres de telefonía móvil) en grandes áreas geográficas y ofrecen cobertura efectiva en varios estados, regiones o incluso países.
- Dispositivo Bluetooth®: crea una red de área personal (PAN) para conectarse a otros dispositivos compatibles con Bluetooth como equipos, teléfonos, impresoras, set de auriculares y micrófono, altavoces y cámaras. En una PAN, cada dispositivo se comunica directamente con otros dispositivos que deben estar relativamente cerca, por lo general a una distancia de no más de 10 metros (aproximadamente 33 pies).

## **Uso de los controles inalámbricos**

Puede controlar los dispositivos inalámbricos de su equipo usando uno o más de estos recursos:

- Botón de conexiones inalámbricas (también llamado tecla de modo de avión y mencionado en este capítulo como botón de conexiones inalámbricas)
- Controles del sistema operativo

#### **Botón de conexiones inalámbricas**

El equipo podría tener un botón de conexiones inalámbricas, uno o más dispositivos inalámbricos y uno o dos indicadores luminosos de conexiones inalámbricas. Todos los dispositivos inalámbricos de su equipo vienen activados de fábrica.

El indicador luminoso de conexiones inalámbricas indica el estado general de la energía de sus dispositivos inalámbricos, no el estado de cada dispositivo individualmente.

#### **Controles del sistema operativo**

El Centro de redes y recursos compartidos le permite configurar una conexión o una red, conectarse a una red y diagnosticar y reparar problemas de red.

<span id="page-16-0"></span>Para usar los controles del sistema operativo:

- **1.** Escriba panel de control en el cuadro de búsqueda de la barra de tareas y, a continuación, seleccione **Panel de control**.
- **2.** Seleccione **Redes e Internet** y luego seleccione **Centro de redes y recursos compartidos**.

## **Conexión a una WLAN**

**W** NOTA: Al configurar el acceso a Internet en su hogar, debe establecer una cuenta con un proveedor de servicios de Internet (ISP). Para adquirir un servicio de Internet y un módem, póngase en contacto con un ISP local. El ISP le ayudará a configurar el módem, a instalar el cable de red para conectar su enrutador inalámbrico al módem y a probar el servicio de Internet.

Para conectarse a la WLAN, siga estos pasos:

- **1.** Asegúrese de que el dispositivo WLAN esté encendido.
- **2.** Seleccione el icono de estado de la red en la barra de tareas y luego conéctese a una de las redes disponibles.

Si la WLAN tiene la seguridad activada, se le solicitará que introduzca un código de seguridad de red. Introduzca el código y a continuación seleccione **Siguiente** para completar la conexión.

- **W NOTA:** Si no aparece ninguna WLAN, su equipo puede estar fuera del alcance de un enrutador inalámbrico o un punto de acceso.
- **WE NOTA:** Si no ve la WLAN a la que desea conectarse, haga clic con el botón derecho del mouse en el icono de estado de la red de la barra de tareas y, a continuación, seleccione **Abrir Centro de redes y**  recursos compartidos. Seleccione **Configurar una nueva conexión o red**. Se muestra una lista de opciones, lo que le permite buscar manualmente y conectarse a una red o crear una nueva conexión de red.
- **3.** Siga las instrucciones que aparecen en pantalla para completar la conexión.

Una vez establecida la conexión, seleccione el icono de estado de la red, en el extremo derecho de la barra de tareas, para verificar el nombre y el estado de la conexión.

**WE NOTA:** El radio de acción (la distancia que recorren sus señales inalámbricas) depende de la implementación de la WLAN, del fabricante del enrutador y de las interferencias de otros dispositivos electrónicos o barreras estructurales como paredes y pisos.

## **Uso de HP Mobile Broadband (solo en algunos productos)**

Su equipo con HP Mobile Broadband tiene compatibilidad incorporada con el servicio de banda ancha móvil. Al utilizar su equipo nuevo con una red del operador móvil tiene la libertad de conectarse a Internet, enviar correo electrónico o conectarse a su red corporativa sin necesidad de puntos de acceso Wi-Fi.

**MOTA:** Si su equipo incluye HP Mobile Connect, las instrucciones de esta sección no se aplican. Consulte [Uso](#page-17-0) [de HP Mobile Connect Pro \(solo en algunos productos\) en la página 12.](#page-17-0)

Es posible que necesite el número de IMEI y/o de MEID del módulo HP Mobile Broadband para activar el servicio de banda ancha móvil. El número está impreso en una etiqueta situada en la parte inferior del equipo, dentro del compartimiento de la batería, bajo la cubierta de servicio o en la parte posterior de la pantalla.

O bien:

<span id="page-17-0"></span>Puede encontrar el número mediante estos pasos:

- **1.** En la barra de tareas, seleccione el icono de estado de la red.
- **2.** Seleccione **Ver configuraciones de la conexión**.
- **3.** En la sección **Banda ancha móvil**, seleccione el icono de estado de la red.

Algunos operadores de red móvil requieren el uso de una tarjeta SIM. Una tarjeta SIM contiene información básica sobre usted, como un PIN (número de identificación personal), al igual que información de la red. Algunos equipos incluyen una tarjeta SIM preinstalada. Si la tarjeta SIM no viene preinstalada, puede proporcionarse junto con la información de HP Mobile Broadband incluida con su equipo o bien la operadora de la red móvil puede suministrarla por separado.

Para obtener información sobre HP Mobile Broadband y sobre cómo activar el servicio con un operador de red móvil preferido, consulte la información sobre HP Mobile Broadband incluida con su equipo.

## **Uso de HP Mobile Connect Pro (solo en algunos productos)**

HP Mobile Connect Pro es un servicio de banda ancha móvil prepago, que proporciona una conexión de banda ancha móvil rentable, segura, sencilla y flexible para su equipo. Para usar HP Mobile Connect Pro, su equipo debe tener una tarjeta SIM y la aplicación HP Mobile Connect. Para obtener más información sobre HP Mobile Connect Pro y dónde está disponible, vaya a [http://www.hp.com/go/mobileconnect.](http://www.hp.com/go/mobileconnect)

## **Uso de GPS (solo en algunos productos)**

Puede ser que su equipo venga equipado con un dispositivo de Sistema de posicionamiento global (GPS). Los satélites GPS les dan la posición, la velocidad y la dirección a sistemas equipados con GPS.

Para activar el GPS, asegúrese de que la ubicación esté activada en la configuración de privacidad de Windows.

- **1.** Escriba ubicación en el cuadro de búsqueda de la barra de tareas y luego seleccione **Configuración de privacidad de la ubicación**.
- **2.** Siga las instrucciones que aparecen en la pantalla referentes a la configuración de ubicación.

## **Uso de dispositivos inalámbricos Bluetooth (solo en algunos productos)**

Un dispositivo Bluetooth proporciona comunicaciones inalámbricas de corto alcance que sustituyen las conexiones físicas por cable que tradicionalmente conectan los dispositivos electrónicos, por ejemplo:

- Equipos (de escritorio, portátiles)
- Teléfonos (celulares, inalámbricos y smartphones)
- Dispositivos de imagen (impresora, cámara)
- Dispositivos de audio (set de auriculares y micrófono, altavoces)
- **Mouse**
- Teclado externo

## <span id="page-18-0"></span>**Conexión de dispositivos Bluetooth**

Para poder utilizar un dispositivo Bluetooth, debe establecer una conexión Bluetooth:

- **1.** Escriba bluetooth en el cuadro de búsqueda de la barra de tareas y luego seleccione **Configuración de Bluetooth**.
- **2.** Active Bluetooth, si todavía no está activado.
- **3.** Seleccione su dispositivo en la lista y luego siga las instrucciones que aparecen en la pantalla.
- **X** NOTA: Si el dispositivo requiere verificación, aparecerá un código de emparejamiento. En el dispositivo que está agregando, siga las instrucciones que aparecen en la pantalla para verificar si el código del dispositivo coincide con el código de emparejamiento. Para obtener más información, consulte la documentación suministrada con el dispositivo.
- **WEMENTA:** Si su dispositivo no aparece en la lista, asegúrese de que Bluetooth esté activado en el dispositivo. Algunos dispositivos pueden tener requisitos adicionales; consulte la documentación suministrada con el dispositivo.

# **Conexión a una red con cable**

Algunos productos pueden permitir conexiones cableadas: red de área local (LAN) y conexión por módem. Una conexión LAN utiliza un cable de red y es mucho más rápida que un módem, que utiliza un cable telefónico. Ambos cables se venden por separado.

**¡ADVERTENCIA!** Para reducir el riesgo de que se produzcan descargas eléctricas, incendios o daños al equipo, no conecte el cable de módem o telefónico a un conector RJ-45 (de red).

## **Conexión a una red de área local (LAN) (solo en algunos productos)**

Utilice una conexión LAN si desea conectar el equipo directamente a un enrutador en su hogar (en lugar de trabajar de manera inalámbrica), o si desea conectarse a una red existente en su oficina.

La conexión a una LAN requiere un cable de red RJ-45 de 8 pines o un dispositivo de acoplamiento opcional o un puerto de expansión, si no hay ningún puerto RJ-45 en el equipo.

Siga estos pasos para conectar el cable de red:

**1.** Conecte el cable de red al conector **(1)** de red del equipo.

- **2.** Conecte el otro extremo del cable de red a un conector de red de pared **(2)** o enrutador.
- **MOTA:** Si el cable de red incluye un circuito de supresión de ruido **(3)**, que impide las interferencias ocasionadas por la recepción de señales de televisión y radio, oriente el extremo del cable del circuito hacia el equipo.

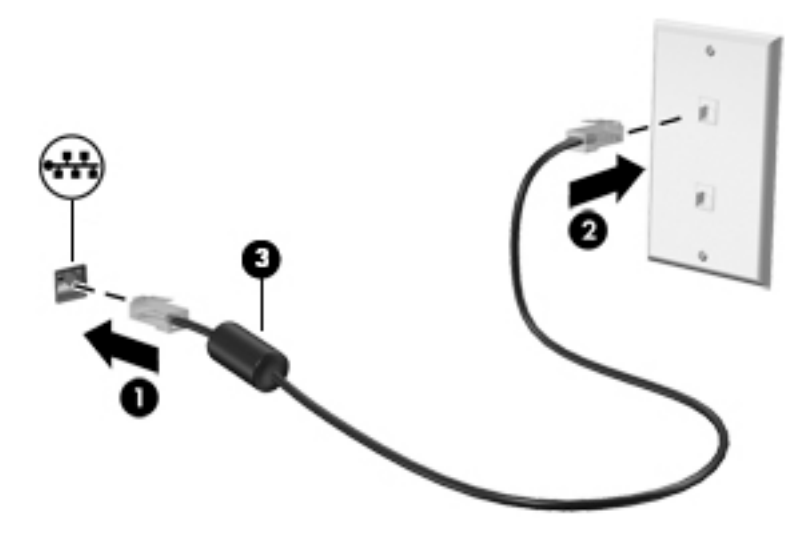

# <span id="page-20-0"></span>**3 Administración de la energía**

# **Avisos sobre la batería reemplazable por el usuario**

- **¡ADVERTENCIA!** Existe riesgo de explosión si la batería se sustituye por un tipo de batería incorrecto. Elimine las baterías usadas de acuerdo con las instrucciones.
- **¡ADVERTENCIA!** Para reducir el riesgo de incendio o de quemaduras, no desmonte, aplaste ni perfore la batería; no provoque cortocircuitos en los contactos externos; ni arroje la batería al fuego o al agua.
- **A ¡ADVERTENCIA!** Mantenga la batería fuera del alcance de los niños.
- **A in aDVERTENCIA!** Para reducir riesgos a la seguridad, use solamente la batería reemplazable por el usuario suministrada con el equipo, una batería de reemplazo suministrada por HP, o una batería compatible comprada a HP.

# **Uso de estados de ahorro de energía**

La suspensión viene activada de fábrica. Al iniciar la suspensión, los indicadores luminosos de inicio/apagado se encienden de forma intermitente y la pantalla se pone en blanco. Su trabajo se guarda en la memoria.

- **PRECAUCIÓN:** Para reducir el riesgo de una posible degradación de audio y video, de pérdida de la funcionalidad de reproducción de audio o video o de pérdida de información, no inicie el estado de suspensión mientras esté leyendo o grabando un disco o una tarjeta de memoria externa.
- **W NOTA:** No puede iniciar ningún tipo de conexión de red ni realizar funciones del equipo mientras esté en estado de suspensión.

## **Inicio y salida de la suspensión**

Con el equipo encendido, puede activar la suspensión de cualquiera de las siguientes maneras:

- Presione brevemente el botón de inicio/apagado.
- Seleccione el botón de **Inicio**, seleccione el icono **Iniciar/apagar** y luego **Apagar**.

Para salir de la suspensión, presione brevemente el botón de inicio/apagado.

Cuando el equipo sale de la suspensión, los indicadores luminosos de inicio/apagado se encienden y el equipo vuelve a la pantalla donde paró de trabajar.

**MOTA:** En caso de que tenga una contraseña que le sea requerida en el evento de activación, deberá introducir su contraseña de Windows antes de que el equipo retorne a la pantalla.

## **Activación y salida de la hibernación iniciada por el usuario (solo en algunos productos)**

Usted puede activar la hibernación iniciada por el usuario y modificar otros tiempos de espera y configuraciones de energía mediante las Opciones de energía:

**1.** Escriba opciones de energía en el cuadro de búsqueda de la barra de tareas y luego seleccione **Opciones de energía**.

O bien:

<span id="page-21-0"></span>Haga clic con el botón derecho en el icono del **Medidor de energía** y luego seleccione **Opciones de** 

**energía**.

- **2.** En el panel izquierdo, seleccione **Elegir el comportamiento de los botón de inicio/apagado**.
- **3.** Seleccione **Cambiar la configuración que no está actualmente disponible** y, a continuación, en el área **Al presionar el botón de inicio/apagado** o **Al presionar el botón de suspensión**, seleccione **Hibernar**.

O bien:

En **Configuración de apagado**, seleccione la casilla **Hibernar** para mostrar la opción de hibernación en el menú de Inicio.

**4.** Seleccione **Guardar cambios**.

Para salir de la hibernación, presione brevemente el botón de inicio/apagado. Los indicadores luminosos de inicio/apagado se encienden y su trabajo vuelve a la pantalla donde paró de trabajar.

**X** NOTA: En caso de que tenga una contraseña que le sea requerida en el evento de activación, deberá introducir su contraseña de Windows antes de que su trabajo retorne a la pantalla.

## **Uso del medidor de energía y la configuración de energía**

El medidor de energía se encuentra en el escritorio de Windows. El medidor de energía le permite acceder rápidamente a la configuración de energía y ver la cantidad restante de carga de la batería.

Para ver el porcentaje de lo que resta de la carga de la batería y el plan de energía actual, coloque el

puntero del mouse sobre el icono del medidor de energía

● Para acceder a las Opciones de energía, haga clic con el botón derecho en el icono del medidor de

energía **y seleccione un elemento de la lista. También puede escribir** opciones de energía

en el cuadro de búsqueda de la barra de tareas. Luego, seleccione **Opciones de energía**.

Los diferentes iconos del medidor de energía indican si el equipo está funcionando con alimentación de la batería o con alimentación externa. El icono también revela un mensaje en el caso de que la batería se encuentre en un nivel crítico.

## **ConƬJurDcLÎn de protección con contraseña en la reactivación**

Después de que ha definido una contraseña para el equipo, puede configurarlo para que solicite la contraseña cuando sale de la suspensión o la hibernación.

Para definir una contraseña:

**1.** Escriba opciones de energía en el cuadro de búsqueda de la barra de tareas y luego seleccione **Opciones de energía**.

O bien:

<span id="page-22-0"></span>Haga clic con el botón derecho en el icono del **Medidor de energía** y luego seleccione **Opciones de** 

**energía**.

- **2.** Seleccione **Inicio**, seleccione **Configuración**, seleccione **Cuentas**, seleccione **Opciones de inicio de sesión**, seleccione **Contraseña**, seleccione **Agregar** y luego siga las instrucciones que aparecen en la pantalla para configurar una contraseña.
- **3.** Cierre **Opciones de energía**.

Para que el equipo solicite una contraseña cuando sale de la suspensión o de la hibernación, siga estos pasos:

**1.** Escriba opciones de energía en el cuadro de búsqueda de la barra de tareas y luego seleccione **Opciones de energía**.

O bien:

Haga clic con el botón derecho en el icono del **Medidor de energía** y luego seleccione **Opciones de** 

**energía**.

- **2.** Seleccione **Inicio**, seleccione **Configuración**, seleccione **Cuentas**, seleccione **Opciones de inicio de sesión**.
- **3.** En **Requerir inicio de sesión, Si usted ha estado lejos, ¿cuándo Windows debe requerir que inicie sesión nuevamente?**, seleccione **Cuando el equipo se reanuda después de la suspensión**.
- **4.** Seleccione **Guardar cambios**.

# **Apagar el Sprout**

**PRECAUCIÓN:** La información que no se haya guardado se perderá cuando se apague el Sprout. Asegúrese de guardar su trabajo antes de apagar el Sprout.

El comando Apagar cierra todos los programas abiertos, incluido el sistema operativo, y luego apaga el Sprout.

Apague el Sprout en cualquiera de las siguientes condiciones:

- Cuando necesite acceder a los componentes internos del Sprout
- Cuando vaya a conectar un dispositivo de hardware externo a un puerto que no sea un puerto USB o un puerto de video
- Cuando no vaya a utilizar el Sprout y permanezca desconectado de una fuente de alimentación externa durante un período prolongado

Aunque puede apagar el Sprout con el botón de inicio/apagado, el procedimiento recomendado es utilizar el comando Apagar, como se indica a continuación:

**MOTA:** Si el Sprout está en estado de suspensión o hibernación, deberá salir de la suspensión o hibernación antes de apagarlo.

- **1.** Guarde su trabajo y cierre todos los programas en ejecución.
- **2.** Seleccione el botón de **Inicio**, seleccione el icono de **Iniciar/apagar** y luego seleccione **Apagar**.

Si el Sprout ha dejado de responder y no puede utilizar los procedimientos de apagado anteriores, pruebe los siguientes procedimientos de emergencia en el orden en que aparecen:

- Presione ctrl+alt+del. Seleccione el botón de **Inicio**, seleccione el icono de **Iniciar/apagar** y luego seleccione **Apagar**.
- Mantenga presionado el botón de inicio/apagado durante al menos cinco segundos.
- Desconecte el Sprout de la alimentación externa.

# <span id="page-24-0"></span>**4 Mantenimiento de su Sprout**

Es importante realizar mantenimiento de manera periódica para mantener su Sprout en condiciones óptimas. Este capítulo explica cómo usar herramientas como el Desfragmentador de disco y el Liberador de espacio en disco. También proporciona instrucciones para actualizar programas y controladores y para realizar la limpieza.

# **Mejoría del rendimiento**

Puede mejorar el rendimiento de su equipo al realizar tareas de mantenimiento periódicas con herramientas como el Desfragmentador de disco y el Liberador de espacio en disco.

## **Utilización del Desfragmentador de disco**

HP recomienda utilizar el Desfragmentador de disco para desfragmentar su unidad de disco duro al menos una vez al mes.

**NOTA:** No es necesario ejecutar el Desfragmentador de disco en las unidades de estado sólido.

Para ejecutar el Desfragmentador de disco:

- **1.** Conecte el equipo a la fuente de alimentación de CA.
- **2.** Escriba desfragmentar en la casilla de búsqueda de la barra de tareas y luego seleccione **Desfragmentar y optimizar sus unidades**.
- **3.** Siga las instrucciones que aparecen en la pantalla.

Para obtener información adicional, acceda a la Ayuda del software Desfragmentador de disco.

## **Uso del Liberador de espacio en disco**

Use el Liberador de espacio en disco para buscar los archivos innecesarios en la unidad de disco duro que el usuario puede eliminar con seguridad con el fin de liberar espacio en el disco y ayudar al equipo a funcionar de forma más eficiente.

Para ejecutar el Liberador de espacio en disco:

- **1.** Escriba disco en la casilla de búsqueda de la barra de tareas y luego seleccione **Liberar espacio en disco al eliminar los archivos innecesarios** o **Desinstalar aplicaciones para liberar espacio en disco**.
- **2.** Siga las instrucciones que aparecen en la pantalla.

## **Uso de HP 3D DriveGuard (solo en algunos productos)**

HP 3D DriveGuard protege una unidad de disco duro estacionando la unidad y deteniendo las solicitudes de datos en una de las siguientes condiciones:

- Se deja caer el equipo.
- Se mueve el equipo con la pantalla cerrada mientras está funcionando con alimentación por batería.

Un breve período después de finalizado uno de estos eventos, HP 3D DriveGuard hace que la unidad de disco duro vuelva a funcionar normalmente.

- <span id="page-25-0"></span>**W NOTA:** Solo las unidades de disco duro internas están protegidas por HP 3D DriveGuard. Una unidad de disco duro instalada en un dispositivo de acoplamiento opcional o que esté conectada a un puerto USB no está protegida por HP 3D DriveGuard.
- **WARI:** Debido a que las unidades de estado sólido (SSD) no tienen partes móviles, HP 3D DriveGuard no es necesario para estas unidades.

Para obtener más información, consulte la ayuda del software HP 3D DriveGuard.

#### **Identificación del estado de HP 3D DriveGuard**

El indicador luminoso de la unidad de disco duro en el equipo cambia de color para mostrar que la unidad del compartimiento de disco duro principal y/o la unidad del compartimiento de disco duro secundario (solo en algunos productos) se encuentran estacionadas. Para determinar si una unidad está protegida actualmente o si está estacionada, vea el icono en el escritorio de Windows, en el área de notificación (en el extremo derecho de la barra de tareas).

# **Actualización de programas y controladores**

HP recomienda que actualice sus programas y controladores de forma periódica. Las actualizaciones también pueden resolver problemas y traer nuevas funciones y opciones a su equipo. Por ejemplo, es posible que los componentes gráficos más antiguos no funcionen bien con el software de la mayoría de juegos más recientes. Sin el último controlador, no obtendría el máximo rendimiento de su equipo.

Vaya a <http://www.hp.com/support> para descargar las últimas versiones de los programas y controladores de HP. Además, regístrese para recibir notificaciones automáticas cuando las actualizaciones estén disponibles.

Si desea actualizar sus programas y controladores, siga estas instrucciones:

**1.** Escriba support en el cuadro de búsqueda de la barra de tareas y luego seleccione la aplicación **HP Support Assistant**.

O bien:

Haga clic en el icono del signo de interrogación en la barra de tareas.

- **2.** Seleccione **Mi PC**, seleccione la ficha **Actualizaciones** y luego seleccione **Verificar si hay actualizaciones y mensajes**.
- **3.** Siga las instrucciones que aparecen en pantalla.

# **Limpieza de su Sprout**

Utilice los siguientes productos para limpiar con seguridad su Sprout:

- Paño de limpieza de microfibra o gamuza seco (paño sin estática ni aceite)
- Paños de tela sin estática

**APRECAUCIÓN:** Evite los solventes de limpieza fuertes, que pueden dañar permanentemente su Sprout. Si no tiene la certeza de que un producto de limpieza es seguro para su Sprout, verifique el contenido del producto para asegurarse de que no incluye ingredientes como alcohol, acetona, cloruro de amonio, cloruro de metileno e hidrocarburos.

Los materiales fibrosos, como las toallas de papel, pueden rayar el Sprout. Con el transcurso del tiempo, las partículas de polvo y los agentes limpiadores pueden quedar atrapados en los rayones.

## <span id="page-26-0"></span>**Procedimientos de limpieza**

Siga los procedimientos de esta sección para limpiar con seguridad su Sprout.

**A ¡ADVERTENCIA!** Para evitar descargas eléctricas o daños en los componentes, no intente limpiar su Sprout mientras esté encendido.

Apague el Sprout.

Desconecte la alimentación externa.

Desconecte todos los dispositivos externos con alimentación.

**A PRECAUCIÓN:** Para evitar daños a los componentes internos del Sprout, no rocíe agentes de limpieza o líquidos directamente en ninguna superficie del Sprout. Los líquidos que goteen en la superficie pueden dañar los componentes internos de forma permanente.

### **Limpieza de la pantalla**

**PRECAUCIÓN:** No rocíe ni coloque el limpiador directamente en la pantalla, el proyector u otras superficies de vidrio.

Limpie delicadamente los lados y la superficie de la pantalla, el proyector y las cámaras con un paño suave y libre de pelusas humedecido con un limpiador de vidrios sin alcohol.

## <span id="page-27-0"></span>**Limpieza de los lados y la cubierta**

Para limpiar los lados o la cubierta, utilice un paño suave de microfibra o gamuza humedecido con una de las soluciones de limpieza indicadas o utilice una toalla germicida desechable aceptable.

**W** NOTA: Cuando limpie la cubierta del Sprout, utilice un movimiento circular para ayudar a eliminar el polvo y los residuos.

#### **Limpieza del touch mat**

**A PRECAUCIÓN:** No rocíe ni coloque el limpiador directamente en el touch mat.

- Limpie delicadamente la superficie del touch mat con un paño suave y libre de pelusas humedecido con un limpiador de vidrios sin alcohol.
- Para evitar daños al touch mat, evite utilizar productos químicos fuertes.

#### **Limpieza del teclado o el mouse**

- **ADVERTENCIA!** Para reducir el riesgo de que se produzcan descargas eléctricas o se dañen los componentes internos del equipo, no use aspiradores para limpiar el teclado. El empleo de un aspirador para dicha tarea puede depositar residuos en la superficie del teclado.
- **A PRECAUCIÓN:** Con el fin de evitar daños a los componentes internos, no permita que goteen líquidos entre las teclas.
	- Para limpiar el teclado o el mouse, utilice un paño suave de microfibra o gamuza humedecido con una de las soluciones limpiadoras indicadas o utilice una toalla germicida desechable aceptable.
	- Para evitar que se bloqueen las teclas y para retirar el polvo, las pelusas y las partículas del teclado, utilice un spray de aire comprimido con una extensión para soplar aire.

# <span id="page-28-0"></span>**5 Seguridad**

# **Protección del equipo**

Los recursos de seguridad estándar suministrados por el sistema operativo Windows y por la utilidad de configuración del equipo Windows (el BIOS, que puede ejecutarse bajo cualquier sistema operativo) pueden proteger su configuración y sus datos personales contra varios riesgos.

**NOTA:** Las soluciones de seguridad han sido diseñadas para actuar como medidas disuasorias. Estas medidas disuasorias no pueden evitar el robo o la manipulación no deseada de un producto.

**WARE:** Antes de enviar su equipo al servicio técnico, cree una copia de seguridad, borre los archivos confidenciales y elimine todas las configuraciones de contraseña.

**WOTA:** Es posible que algunas funciones descritas en este capítulo no estén disponibles en su equipo.

**NOTA:** Su equipo admite CompuTrace, un servicio de seguimiento y recuperación basado en la seguridad en línea disponible en algunas regiones. Si le roban el equipo, CompuTrace puede localizarlo si el usuario no autorizado accede a Internet. Debe adquirir el software y suscribirse al servicio para utilizar CompuTrace. Para obtener información sobre cómo pedir el software Computrace, consulte<http://www.hp.com>.

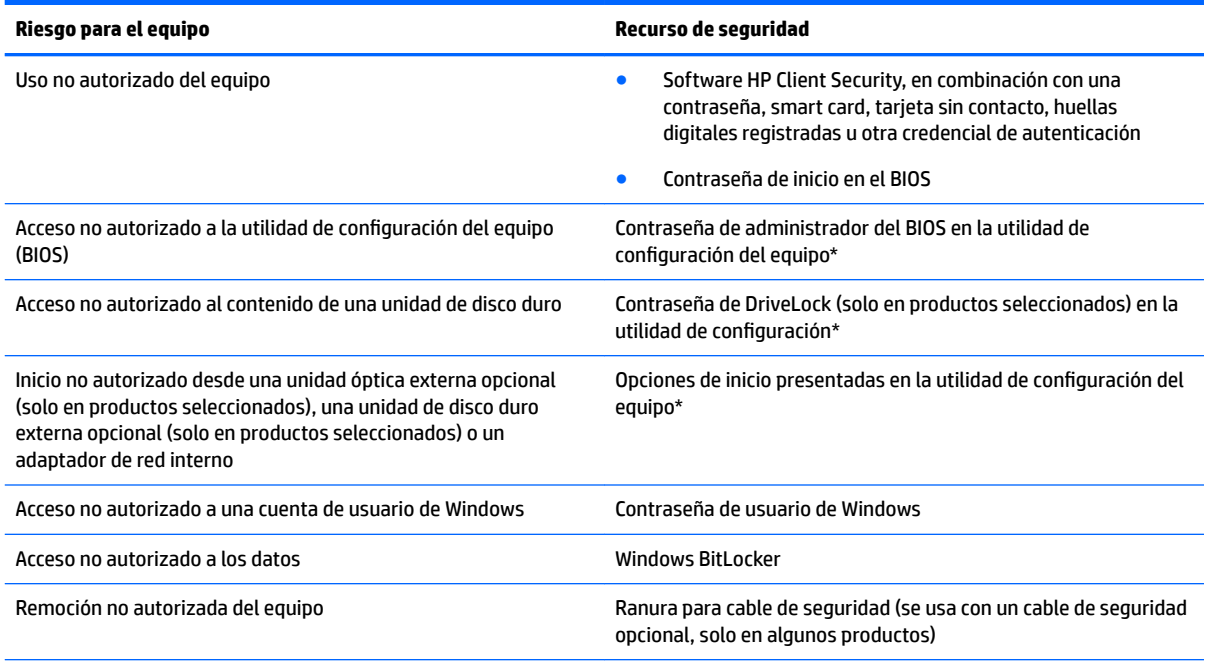

\*La utilidad de configuración del equipo es una utilidad incorporada, basada en la memoria ROM, que se puede usar incluso cuando el sistema operativo no está funcionando o no se carga. Puede utilizar un dispositivo señalador (TouchPad, dispositivo señalador de tipo palanca o mouse USB) o el teclado para navegar y efectuar selecciones en la utilidad de configuración del equipo.

**NOTA:** En tablets sin teclado, puede usar la pantalla táctil.

# <span id="page-29-0"></span>**Uso de contraseñas**

Una contraseña es un grupo de caracteres que usted elige para asegurar la información de su equipo. Es posible establecer varios tipos de contraseñas, dependiendo de cómo desee controlar el acceso a su información. Las contraseñas pueden establecerse en Windows o en la utilidad de configuración que viene preinstalada en el equipo.

- Las contraseñas de inicio, del administrador del BIOS y DriveLock están configuradas en la utilidad de configuración y las administra el BIOS del sistema.
- Las contraseñas de Windows se establecen únicamente en el sistema operativo Windows.
- Si olvida, tanto la contraseña de usuario de DriveLock como la contraseña principal de DriveLock establecidas en la utilidad de configuración, la unidad de disco duro protegida por las contraseñas quedará bloqueada de forma permanente y no se podrá volver a utilizar.

Puede utilizar la misma contraseña para un recurso de la utilidad de configuración del equipo y para un recurso de seguridad de Windows.

Use los siguientes consejos para crear y guardar contraseñas:

- Para crear contraseñas, siga los requerimientos del programa.
- No utilice la misma contraseña para múltiples aplicaciones o sitios web, y no reutilice su contraseña de Windows para ninguna otra aplicación o sitio web.
- Use el recurso Password Manager de HP Client Security para almacenar sus nombres de usuario y contraseñas de todos los sitios web y aplicaciones. En el futuro podrá verlos de forma segura si no los recuerda.
- No almacene sus contraseñas en un archivo en el equipo.

En las tablas siguientes se enumeran las contraseñas de administrador comúnmente utilizadas en Windows y el BIOS, así como una descripción de sus funciones.

## **Configuración de contraseñas en Windows**

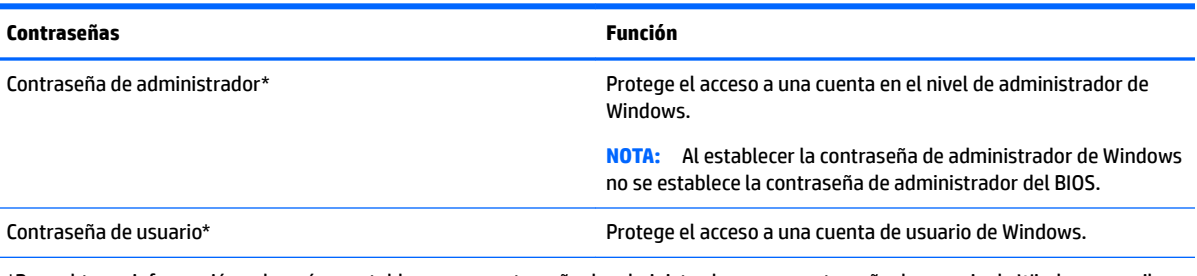

\*Para obtener información sobre cómo establecer una contraseña de administrador o una contraseña de usuario de Windows, escriba support en el cuadro de búsqueda de la barra de tareas y luego seleccione la aplicación **HP Support Assistant**.

## **Definición de contraseñas en la utilidad de configuración del equipo**

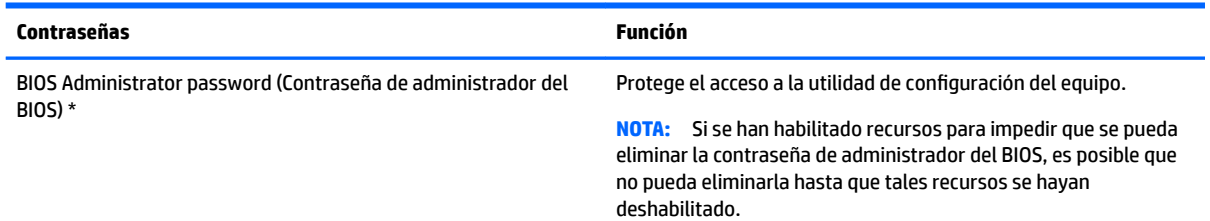

<span id="page-30-0"></span>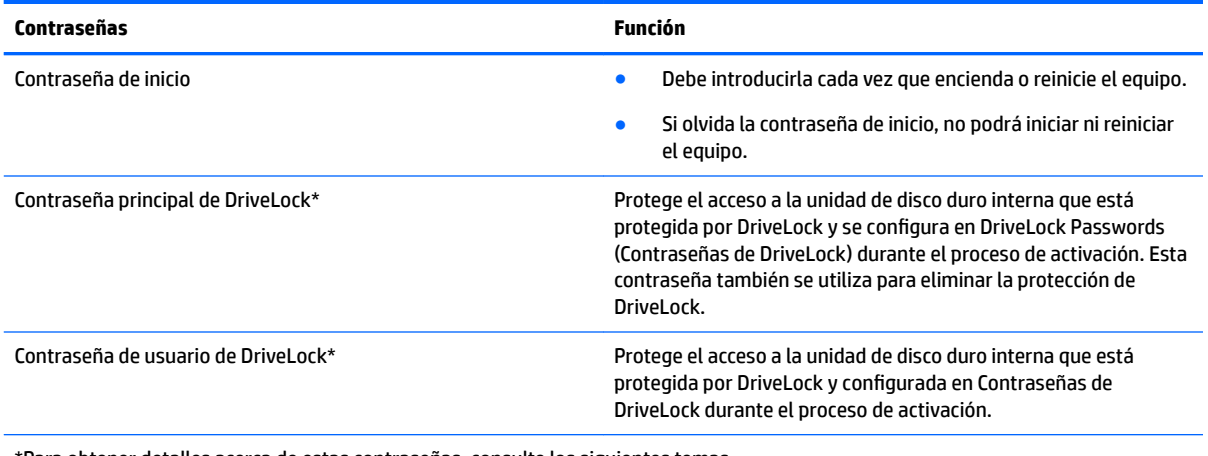

\*Para obtener detalles acerca de estas contraseñas, consulte los siguientes temas.

## **Administración de una contraseña de administrador del BIOS**

Para definir, cambiar o eliminar esta contraseña, siga estos pasos:

#### **DeƬnLcLÎn de una nueva contraseña de administrador del BIOS**

- **1.** Inicie la utilidad de configuración del equipo.
	- Equipos o tablets con teclado:
		- **▲** Encienda o reinicie el equipo y, cuando aparezca el logotipo de HP, presione f10 para ingresar a la utilidad de configuración.
	- Tablets sin teclado:
		- **▲** Apague el tablet. Presione el botón de inicio/apagado junto con el botón de disminución de volumen hasta que aparezca el menú de Inicio. Luego, pulse **f10** para ingresar a la configuración del equipo.
- **2.** Seleccione **Security** (Seguridad), seleccione **Create BIOS administrator password** (Crear una contraseña de administrador del BIOS) o **Set Up BIOS administrator Password** (Establecer una contraseña de administrador del BIOS) (solo en algunos productos) y luego presione Intro.
- **3.** Cuando se le indique, escriba una contraseña.
- **4.** Cuando se le indique, vuelva a escribir la nueva contraseña para confirmarla.
- **5.** Para guardar sus cambios y salir de la utilidad de configuración, seleccione el icono **Save** (Guardar) y siga las instrucciones que aparecen en la pantalla.

O bien:

Seleccione **Main** (Principal), seleccione **Save changes and exit** (Guardar los cambios y salir) y luego presione Intro.

Sus cambios se harán efectivos al reiniciar el equipo.

#### **Cambio de una contraseña de administrador del BIOS**

- **1.** Inicie la utilidad de configuración del equipo.
	- Equipos o tablets con teclado:
		- **▲** Encienda o reinicie el equipo y, cuando aparezca el logotipo de HP, presione f10 para ingresar a la utilidad de configuración.
- Tablets sin teclado:
	- **▲** Apague el tablet. Presione el botón de inicio/apagado junto con el botón de disminución de volumen hasta que aparezca el menú de Inicio. Luego, pulse **f10** para ingresar a la configuración del equipo.
- **2.** Introduzca su contraseña actual de administrador del BIOS.
- **3.** Seleccione **Security** (Seguridad), seleccione **Change BIOS administrator Password** (Cambiar la contraseña del administrador del BIOS) o **Change Password** (Cambiar contraseña) (solo en algunos productos) y luego presione Intro.
- **4.** Cuando se le indique, escriba su contraseña actual.
- **5.** Cuando se le indique, escriba su nueva contraseña.
- **6.** Cuando se le indique, escriba su contraseña nueva otra vez para confirmar.
- **7.** Para guardar sus cambios y salir de la utilidad de configuración, seleccione el icono **Save** (Guardar) y siga las instrucciones que aparecen en la pantalla.

O bien:

Seleccione **Main** (Principal), seleccione **Save changes and exit** (Guardar los cambios y salir) y luego presione Intro.

Sus cambios se harán efectivos al reiniciar el equipo.

#### **Eliminación de una contraseña de administrador del BIOS**

- **1.** Inicie la utilidad de configuración del equipo.
	- Equipos o tablets con teclado:
		- **▲** Encienda o reinicie el equipo y, cuando aparezca el logotipo de HP, presione f10 para ingresar a la utilidad de configuración.
	- Tablets sin teclado:
		- **▲** Apague el tablet. Presione el botón de inicio/apagado junto con el botón de disminución de volumen hasta que aparezca el menú de Inicio. Luego, pulse **f10** para ingresar a la configuración del equipo.
- **2.** Introduzca su contraseña actual de administrador del BIOS.
- **3.** Seleccione **Security** (Seguridad), seleccione **Change BIOS administrator Password** (Cambiar la contraseña del administrador del BIOS) o **Change Password** (Cambiar contraseña) (solo en algunos productos) y luego presione Intro.
- **4.** Cuando se le indique, escriba su contraseña actual.
- **5.** Cuando se le solicite la nueva contraseña, deje el campo vacío y luego presione Intro.
- **6.** Cuando se le solicite volver a escribir su nueva contraseña, deje el campo vacío y luego presione Intro.
- **7.** Para guardar sus cambios y salir de la utilidad de configuración, seleccione el icono **Save** (Guardar) y siga las instrucciones que aparecen en la pantalla.

O bien:

Seleccione **Main** (Principal), seleccione **Save changes and exit** (Guardar los cambios y salir) y luego presione Intro.

Sus cambios se harán efectivos al reiniciar el equipo.

#### <span id="page-32-0"></span>**Ingreso de una contraseña de administrador del BIOS**

Cuando se le solicite la **BIOS administrator password** (Contraseña de administrador del BIOS), escriba su contraseña usando el mismo tipo de teclas que utilizó para definir la contraseña y luego presione Intro. Después de dos intentos fallidos por introducir la contraseña de administrador del BIOS, debe reiniciar el equipo y volver a intentarlo.

## **Uso de las opciones de seguridad de DriveLock**

La protección de DriveLock evita el acceso no autorizado al contenido de una unidad de disco duro. DriveLock puede aplicarse solo a la(s) unidad(es) de disco duro interna(s) del equipo. Después de aplicada la protección de DriveLock a una unidad, debe introducirse la contraseña apropiada para acceder a la unidad. La unidad debe insertarse en el equipo o en un replicador de puertos avanzado con el fin de desbloquearla.

Las DriveLock Security Options (Opciones de seguridad de DriveLock) ofrecen las siguientes funciones:

- **Automatic DriveLock**: consulte Seleccionar Automatic DriveLock (solo en algunos productos) en la página 27.
- **Set DriveLock Master Password** Configurar la contraseña principal de DriveLock): consulte [Selección de](#page-34-0) [DriveLock manual en la página 29.](#page-34-0)
- **Enable DriveLock** (Habilitar DriveLock): consulte Habilitación de DriveLock y configuración de una [contraseña de usuario de DriveLock en la página 30](#page-35-0).

#### **Seleccionar Automatic DriveLock (solo en algunos productos)**

Debe configurarse una contraseña de administrador del BIOS antes de que pueda habilitar Automatic DriveLock. Cuando se habilita Automatic DriveLock, se crean una contraseña de usuario aleatoria de DriveLock y una contraseña principal de DriveLock derivadas de la contraseña de administrador del BIOS. Cuando el equipo está encendido, la contraseña de usuario aleatoria automáticamente desbloquea la unidad. Si la unidad se traslada a otro equipo, debe introducir la contraseña de administrador del BIOS del equipo original en la solicitud de contraseña de DriveLock para desbloquear la unidad.

#### **Habilitación de Automatic DriveLock**

Para habilitar Automatic DriveLock, siga estos pasos:

- **1.** Inicie la utilidad de configuración del equipo.
	- Equipos o tablets con teclado:
		- **1.** Apague el equipo.
		- **2.** Presione el botón de inicio/apagado y cuando aparezca el logotipo de HP, presione f10 para ingresar a la utilidad de configuración del equipo.
	- Tablets sin teclado:
		- **1.** Apague el tablet.
		- **2.** Presione el botón de inicio/apagado junto con el botón de disminución de volumen hasta que aparezca el menú de Inicio. Luego, pulse **f10** para ingresar a la configuración del equipo.
- **2.** Cuando aparezca la solicitud de contraseña de administrador del BIOS, introdúzcala y luego presione Intro.
- **3.** Seleccione **Security** (Seguridad), seleccione **Hard Drive Utilities** (Utilidades de disco duro), seleccione **DriveLock/Automatic DriveLock** y luego presione Intro.
- <span id="page-33-0"></span>**4.** Use la tecla Intro, haga clic con el botón izquierdo del mouse o toque la pantalla para seleccionar la casilla de verificación de **Automatic DriveLock**.
- **5.** Para guardar sus cambios y salir de la utilidad de configuración, seleccione el icono **Save** (Guardar) y siga las instrucciones que aparecen en la pantalla.

O bien:

Seleccione **Main** (Principal), seleccione **Save Changes and Exit** (Guardar los cambios y salir) y luego presione Intro.

#### **Deshabilitación de Automatic DriveLock**

Para deshabilitar Automatic DriveLock, siga estos pasos:

- **1.** Inicie la utilidad de configuración del equipo.
	- Equipos o tablets con teclado:
		- **1.** Apague el equipo.
		- **2.** Presione el botón de inicio/apagado y cuando aparezca el logotipo de HP, presione f10 para ingresar a la utilidad de configuración del equipo.
	- Tablets sin teclado:
		- **1.** Apague el tablet.
		- **2.** Presione el botón de inicio/apagado junto con el botón de disminución de volumen hasta que aparezca el menú de Inicio. Luego, pulse **f10** para ingresar a la configuración del equipo.
- **2.** Cuando aparezca la solicitud de contraseña de administrador del BIOS, introdúzcala y luego presione Intro.
- **3.** Seleccione **Security** (Seguridad), seleccione **Hard Drive Utilities** (Utilidades de disco duro), seleccione **DriveLock/Automatic DriveLock** y luego presione Intro.
- **4.** Seleccione una unidad de disco duro interna y luego presione Intro.
- **5.** Use la tecla Intro, haga clic con el botón izquierdo del mouse o toque la pantalla para desmarcar la casilla de verificación de **Automatic DriveLock**.
- **6.** Para guardar sus cambios y salir de la utilidad de configuración, seleccione el icono **Save** (Guardar) y siga las instrucciones que aparecen en la pantalla.

O bien:

Seleccione **Main** (Principal), seleccione **Save Changes and Exit** (Guardar los cambios y salir) y luego presione Intro.

#### <span id="page-34-0"></span>**Introducción de una contraseña de Automatic DriveLock**

Mientras Automatic DriveLock esté habilitado y la unidad permanezca conectada al equipo original, no se le solicitará que introduzca una contraseña de DriveLock para desbloquear la unidad. Sin embargo, si la unidad se traslada a otro equipo, o la placa del sistema se reemplaza en el equipo original, se le solicitará que brinde la contraseña de DriveLock.

Si esto ocurre, en la solicitud de **DriveLock Password** (Contraseña de DriveLock), escriba la contraseña de administrador del BIOS del equipo original (utilizando la misma clase de teclas que usó para configurar la contraseña) y luego presione Intro para desbloquear la unidad.

Después de tres intentos incorrectos por introducir la contraseña, debe apagar el equipo y volver a intentarlo.

### **Selección de DriveLock manual**

**A PRECAUCIÓN:** Para evitar que una unidad de disco duro protegida con DriveLock quede inutilizable de forma permanente, registre la contraseña de usuario de DriveLock y la contraseña principal de DriveLock en un lugar seguro, alejado de su equipo. Si olvida ambas contraseñas de DriveLock, la unidad de disco duro quedará bloqueada de forma permanente y ya no podrá utilizarse.

Para aplicar manualmente la protección de DriveLock a una unidad de disco duro interna, debe configurarse una contraseña principal y DriveLock debe estar habilitado en la utilidad de configuración del equipo. Observe las siguientes consideraciones sobre el uso de la protección de DriveLock:

- Después de aplicada la protección de DriveLock a una unidad de disco duro, puede accederse a la unidad de disco duro solo introduciendo la contraseña de usuario o la contraseña principal de DriveLock.
- El propietario de la contraseña de usuario de DriveLock debe ser el usuario diario de la unidad de disco duro protegida. El propietario de la contraseña principal de DriveLock puede ser un administrador del sistema o el usuario diario.
- La contraseña de usuario de DriveLock y la contraseña principal de DriveLock pueden ser idénticas.

#### <span id="page-35-0"></span>**Configuración de una contraseña principal de DriveLock**

Para configurar una contraseña principal de DriveLock, siga estos pasos:

- **1.** Inicie la utilidad de configuración del equipo.
	- Equipos o tablets con teclado:
		- **1.** Apague el equipo.
		- **2.** Presione el botón de inicio/apagado y cuando aparezca el logotipo de HP, presione f10 para ingresar a la utilidad de configuración del equipo.
	- Tablets sin teclado:
		- **1.** Apague el tablet.
		- **2.** Presione el botón de inicio/apagado junto con el botón de disminución de volumen hasta que aparezca el menú de Inicio. Luego, pulse **f10** para ingresar a la configuración del equipo.
- **2.** Seleccione **Security** (Seguridad), haga la selección de **Hard Drive Utilities** (Utilidades de disco duro), seleccione **DriveLock/Automatic DriveLock** y luego presione Intro.
- **3.** Seleccione la unidad de disco duro que desee proteger y luego presione Intro.
- **4.** Seleccione **Set DriveLock Master Password** Configurar la contraseña principal de DriveLock) y luego presione Intro.
- **5.** Lea cuidadosamente la advertencia.
- **6.** Siga las instrucciones que aparecen en la pantalla para configurar una contraseña principal de DriveLock.
- **X** NOTA: Puede habilitar DriveLock y configurar una contraseña de usuario de DriveLock antes de salir de la utilidad de configuración del equipo. Para obtener más información, consulte Habilitación de DriveLock y configuración de una contraseña de usuario de DriveLock en la página 30.
- **7.** Para salir de la utilidad de computación del equipo, seleccione **Main** (Principal), seleccione **Save Changes and Exit** (Guardar los cambios y salir) y luego seleccione **Yes** (Sí).

#### **Habilitación de DriveLock y configuración de una contraseña de usuario de DriveLock**

Para habilitar DriveLock y configurar una contraseña de usuario de DriveLock, siga estos pasos:

- **1.** Inicie la utilidad de configuración del equipo.
	- Equipos o tablets con teclado:
		- **1.** Apague el equipo.
		- **2.** Presione el botón de inicio/apagado y cuando aparezca el logotipo de HP, presione f10 para ingresar a la utilidad de configuración del equipo.
	- Tablets sin teclado:
		- **1.** Apague el tablet.
		- **2.** Presione el botón de inicio/apagado junto con el botón de disminución de volumen hasta que aparezca el menú de Inicio. Luego, pulse **f10** para ingresar a la configuración del equipo.
- **2.** Seleccione **Security** (Seguridad), seleccione **Hard Drive Utilities** (Utilidades de disco duro), seleccione **DriveLock/Automatic DriveLock** y luego presione Intro.
- **3.** Seleccione la unidad de disco duro que desee proteger y luego presione Intro.
- <span id="page-36-0"></span>**4.** Seleccione **Enable DriveLock** (Habilitar DriveLock) y luego presione Intro.
- **5.** Lea cuidadosamente la advertencia.
- **6.** Siga las instrucciones que aparecen en la pantalla para configurar una contraseña de usuario de DriveLock y habilitar DriveLock.
- **7.** Para salir de la utilidad de computación del equipo, seleccione **Main** (Principal), seleccione **Save Changes and Exit** (Guardar los cambios y salir) y luego seleccione **Yes** (Sí).

#### **Deshabilitación de DriveLock**

- **1.** Inicie la utilidad de configuración del equipo.
	- Equipos o tablets con teclado:
		- **1.** Apague el equipo.
		- **2.** Presione el botón de inicio/apagado y cuando aparezca el logotipo de HP, presione f10 para ingresar a la utilidad de configuración del equipo.
	- Tablets sin teclado:
		- **1.** Apague el tablet.
		- **2.** Presione el botón de inicio/apagado junto con el botón de disminución de volumen hasta que aparezca el menú de Inicio. Luego, pulse **f10** para ingresar a la configuración del equipo.
- **2.** Seleccione **Security** (Seguridad), seleccione **Hard Drive Utilities** (Utilidades de disco duro), seleccione **DriveLock/Automatic DriveLock** y luego presione Intro.
- **3.** Seleccione la unidad de disco duro que desea administrar y luego presione Intro.
- **4.** Seleccione **Disable DriveLock** (Deshabilitar DriveLock) y luego presione Intro.
- **5.** Siga las instrucciones que aparecen en la pantalla para deshabilitar DriveLock.
- **6.** Para salir de la utilidad de computación del equipo, seleccione **Main** (Principal), seleccione **Save Changes and Exit** (Guardar los cambios y salir) y luego seleccione **Yes** (Sí).

### **Introducción de una contraseña de DriveLock**

Asegúrese de que la unidad de disco duro esté insertada en el equipo (no en un dispositivo de acoplamiento opcional o MultiBay externo).

Cuando aparezca el mensaje **DriveLock Password** (Contraseña de DriveLock), escriba su contraseña principal o de usuario de DriveLock (utilizando la misma clase de teclas que usó para configurar la contraseña) y luego presione Intro.

Después de tres intentos incorrectos por introducir la contraseña, debe apagar el equipo y volver a intentarlo.

### <span id="page-37-0"></span>**Cambio de una contraseña de DriveLock**

Para cambiar una contraseña de DriveLock en la utilidad de configuración del equipo, siga estos pasos:

- **1.** Apague el equipo.
- **2.** Presione el botón de inicio/apagado.
- **3.** En la solicitud de **DriveLock Password** (Contraseña de DriveLock), escriba la contraseña actual de usuario o principal de DriveLock que está cambiando, presione Intro y luego presione o pulse f10 para ingresar a la utilidad de configuración del equipo.
- **4.** Seleccione **Security** (Seguridad), seleccione **Hard Drive Utilities** (Utilidades de disco duro), seleccione **DriveLock/Automatic DriveLock** y luego presione Intro.
- **5.** Seleccione la unidad de disco duro que desea administrar y luego presione Intro.
- **6.** Seleccione la contraseña de DriveLock que desea cambiar y luego siga las instrucciones que aparecen en la pantalla para introducir las contraseñas.
	- **<sup>2</sup> NOTA:** La opción **Change DriveLock Master Password** (Cambiar la contraseña principal de DriveLock) solo es visible si se brindó la contraseña principal de DriveLock en la solicitud de contraseña de DriveLock en el paso 3.
- **7.** Para salir de la utilidad de computación del equipo, seleccione **Main** (Principal), seleccione **Save Changes and Exit** (Guardar los cambios y salir) y luego siga las instrucciones que aparecen en la pantalla.

# **Uso de Windows Hello (solo en algunos productos)**

En los productos equipados con un lector de huellas digitales o una cámara infrarroja, puede usar Windows Hello para iniciar sesión deslizando su dedo o mirando la cámara.

Para configurar Windows Hello, siga estos pasos:

- **1.** Seleccione el botón de **Inicio**, seleccione **Configuración**, seleccione **Cuentas** y luego seleccione **Opciones de inicio de sesión**.
- **2.** En **Windows Hello**, siga las instrucciones que aparecen en la pantalla para agregar una contraseña y un PIN numérico y luego registre su huella digital o su ID facial.
- **WE NOTA:** El PIN no tiene límite de longitud, pero solo debe tener números. No se permiten caracteres especiales o alfabéticos.

# **Uso de software antivirus**

Cuando usa el equipo para acceder al correo electrónico, a una red o a Internet, potencialmente lo expone a virus informáticos. Estos virus pueden desactivar el sistema operativo, los programas o las utilidades o hacer que funcionen de forma anormal.

El software antivirus puede detectar gran parte de los virus, destruirlos y, en la mayoría de los casos, reparar los daños causados por éstos. Para proveer protección contra los virus recientemente descubiertos, el software antivirus debe mantenerse actualizado.

Windows Defender está preinstalado en su equipo. Se recomienda de forma enfática que siga utilizando un programa antivirus para proteger su equipo por completo.

Para obtener más información sobre los virus de computación, acceda a HP Support Assistant.

# <span id="page-38-0"></span>**Uso de software de firewall**

Los firewalls están diseñados para impedir el acceso no autorizado a su sistema o red. Un firewall puede ser un programa de software que instala en su equipo o red, o puede ser una solución hecha de hardware y software.

Hay dos tipos de firewall a tener en cuenta:

- Firewall basado en host: software que protege solo el equipo en que está instalado.
- Firewall basado en red: se instala entre su DSL o módem por cable y su red doméstica para proteger todos los equipos de la red.

Cuando un firewall está instalado en un sistema, todos los datos enviados al sistema y desde el sistema se monitorean y comparan con un conjunto de criterios de seguridad definidos por el usuario. Cualquier dato que no cumpla con estos criterios es bloqueado.

Es posible que su PC o equipo de red ya cuente con un firewall instalado. En caso contrario, hay soluciones de software de firewall disponibles.

**X** NOTA: En algunas circunstancias, un firewall puede bloquear el acceso a juegos de Internet, interferir con la capacidad de compartir impresoras y archivos en la red o bloquear archivos adjuntos autorizados. Para resolver el problema temporalmente, desactive el firewall, lleve a cabo la tarea que desea realizar y, a continuación, vuelva a activar el firewall. Para resolver el problema de forma permanente, reconfigure el firewall.

# **Instalación de actualizaciones de software**

El software de HP, Windows y terceros de su equipo debe actualizarse regularmente para corregir problemas de seguridad y mejorar el rendimiento del software.

**IMPORTANTE:** Microsoft envía alertas relacionadas con las actualizaciones de Windows, que pueden incluir actualizaciones de seguridad. Para proteger el equipo de violaciones a la seguridad y virus de computación, instale todas las actualizaciones de Microsoft tan pronto reciba una alerta.

Puede instalar estas actualizaciones de forma automática.

Para ver o cambiar la configuración:

- 1. Seleccione el botón de **Inicio**, seleccione **Configuraciones** y luego seleccione **Actualización y seguridad**.
- **2.** Seleccione **Windows Update** y siga las instrucciones que aparecen en la pantalla.
- **3.** Para programar una hora para la instalación de actualizaciones, seleccione **Opciones avanzadas** y luego siga las instrucciones que aparecen en la pantalla.

# **Uso de HP Client Security (solo en algunos productos)**

El software HP Client Security está preinstalado en su equipo. Se puede acceder a este software a través del icono de HP Client Security en el extremo derecho de la barra de tareas o en el Panel de Control de Windows. HP ProtectTools Security Manager proporciona recursos de seguridad que sirven de protección contra el acceso no autorizado al equipo, a redes y a los datos más importantes. Para obtener más información, consulte la ayuda del software HP Client Security.

# <span id="page-39-0"></span>**Uso de HP Touchpoint Manager (solo en algunos productos)**

HP Touchpoint Manager es una solución informática basada en la nube que permite que las empresas administren y aseguren de manera efectiva los activos de la compañía. HP Touchpoint Manager ayuda a proteger los dispositivos del malware y otros ataques, controla el estado del dispositivo y permite que los clientes reduzcan el tiempo empleado en solucionar problemas de seguridad y del dispositivo del usuario final. Los clientes pueden descargar e instalar el software con rapidez, posibilidad que es altamente rentable en relación con las soluciones internas tradicionales. Para obtener más información, consulte [http://www.hptouchpointmanager.com.](http://www.hptouchpointmanager.com)

# **Uso de un cable de seguridad opcional (solo en algunos productos)**

Un cable de seguridad (adquirido por separado) actúa como una medida disuasoria, pero es posible que no pueda evitar el robo o la manipulación no deseada del equipo. Para conectar un cable de seguridad a su equipo, siga las instrucciones del fabricante.

# **Uso de un lector de huellas digitales (solo en algunos productos)**

Algunos productos cuentan con lectores de huellas digitales integrados. Para utilizar el lector de huellas digitales, debe incluir sus huellas digitales en Credential Manager de HP Client Security. Consulte la Ayuda del software de HP Client Security.

Una vez que registre sus huellas digitales en el administrador de credenciales, puede usar el Administrador de contraseñas de HP Client Security para guardar y completar sus nombres de usuario y contraseñas en los sitios web y aplicaciones compatibles.

## **Ubicación del lector de huellas digitales**

El lector de huellas digitales es un pequeño sensor metálico que se encuentra en una de las siguientes áreas del equipo:

- Cerca de la parte inferior del TouchPad
- A la derecha del teclado
- En la parte superior derecha de la pantalla
- En el lado izquierdo de la pantalla

Según su producto, el lector puede estar orientado en sentido horizontal o verticalmente. Ambas orientaciones requieren que deslice el dedo en forma perpendicular al sensor metálico.

# <span id="page-40-0"></span>**6** Utilidad de configuración (BIOS), TPM y HP **Sure Start**

# **Uso de la utilidad de configuración**

La configuración del equipo, o el sistema de entrada/salida básico (BIOS), controla la comunicación entre todos los dispositivos de entrada y salida del sistema (como las unidades de disco, la pantalla, el teclado, el mouse y la impresora). La utilidad de configuración incluye los ajustes de los tipos de dispositivos instalados, la secuencia de inicio del equipo y la cantidad de memoria del sistema y la memoria extendida.

**X** NOTA: Tenga mucho cuidado al hacer cambios en la utilidad de configuración del equipo. Los errores pueden causar que el equipo deje de funcionar como corresponde.

## **Inicio de la configuración del equipo**

- **NOTA:** Solo se puede usar un teclado externo o un mouse conectado a un puerto USB con la utilidad de configuración del equipo si la compatibilidad con USB heredado está habilitada.
	- **▲** Encienda o reinicie el equipo y, cuando aparezca el logotipo de HP, presione f10 para ingresar a la utilidad de configuración.

## **Exploración y selección en la configuración del equipo**

- Para seleccionar un menú o un elemento del menú, use la tecla tab y las teclas de flecha del teclado. A continuación, presione with Intro o use un dispositivo señalador para seleccionar el elemento.
- Para desplazarse hacia arriba o hacia abajo, seleccione la flecha hacia arriba o hacia abajo en el ángulo superior derecho de la pantalla o utilice la tecla de flecha hacia arriba o hacia abajo del teclado.
- Para cerrar los cuadros de diálogo abiertos y volver a la pantalla principal de la configuración del equipo, presione esc y luego siga las instrucciones que aparecen en la pantalla.

Para salir de los menús de la utilidad de configuración, elija uno de los siguientes pasos:

Para salir de los menús de la utilidad de configuración sin guardar los cambios:

Seleccione el icono **Exit** (Salir) en la esquina inferior derecha de la pantalla y luego siga las instrucciones que aparecen en la pantalla.

O bien:

Seleccione **Main** (Principal), seleccione **Ignore Changes and Exit** (Ignorar los cambios y salir) y luego presione Intro.

Para guardar sus cambios y salir de los menús de la utilidad de configuración:

Seleccione el icono **Save** (Guardar), en la esquina inferior derecha de la pantalla, y luego siga las instrucciones que aparecen en la pantalla.

O bien:

Seleccione **Main** (Principal), seleccione **Save Changes and Exit** (Guardar los cambios y salir) y luego presione Intro.

Sus cambios se harán efectivos al reiniciar el equipo.

## <span id="page-41-0"></span>**Restauración de la configuración de fábrica en la configuración del equipo**

**X** NOTA: La restauración de la configuración predeterminada no cambiará el modo de la unidad de disco duro.

Para volver todos los parámetros de la configuración del equipo a los valores que se definieron en la fábrica, siga estos pasos:

- **1.** Inicie la utilidad de configuración del equipo. Consulte Inicio de la configuración del equipo [en la página 35](#page-40-0).
- **2.** Seleccione **Main** (Principal) y luego seleccione **Apply Factory Defaults and Exit** (Aplicar las configuraciones predeterminadas de fábrica y salir).
- **NOTA:** En algunos productos, las selecciones pueden mostrar **Restore Defaults** (Restaurar valores predeterminados) en vez de **Apply Factory Defaults and Exit** (Aplicar los valores predeterminados de fábrica y salir).
- **3.** Siga las instrucciones que aparecen en la pantalla.
- **4.** Para guardar sus cambios y salir, seleccione el icono **Save** (Guardar), en la esquina inferior derecha de la pantalla, y siga las instrucciones que aparecen en la pantalla.

O bien:

Seleccione **Main** (Principal), seleccione **Save Changes and Exit** (Guardar los cambios y salir) y luego presione Intro.

Sus cambios se harán efectivos al reiniciar el equipo.

**MOTA:** Las configuraciones de contraseña y de seguridad no cambian al restaurar los valores predeterminados de fábrica.

## **Actualización del BIOS**

Es posible que haya disponibles versiones actualizadas del BIOS en el sitio web de HP.

La mayoría de actualizaciones del BIOS que se encuentran en el sitio web de HP están empaquetadas en archivos comprimidos denominados *SoftPaqs*.

Algunos paquetes de descarga contienen un archivo denominado Readme.txt que contiene información relativa a la instalación y la solución de problemas del archivo.

#### **Determinación de la versión del BIOS**

Para decidir si necesita actualizar la utilidad de configuración (BIOS), primero determine la versión del BIOS de su equipo.

Puede acceder a la información de la versión del BIOS (también conocida como *Fecha de la ROM* y *BIOS del*  sistema) al presionar fn+esc (si ya está en Windows) o al usar la utilidad de configuración.

- **1.** Inicie la utilidad de configuración del equipo. Consulte Inicio de la configuración del equipo [en la página 35](#page-40-0).
- **2.** Seleccione **Main** (Principal) y luego seleccione **System Information** (Información del sistema).
- **3.** Para salir de la utilidad de configuración sin guardar sus cambios, seleccione Exit (Salir) en el ángulo inferior derecho de la pantalla y luego siga las instrucciones que aparecen en la pantalla.

O bien:

Seleccione **Main** (Principal), y luego seleccione **Ignore Changes and Exit** (Ignorar los cambios y salir) y luego presione Intro.

<span id="page-42-0"></span>Para verificar versiones posteriores del BIOS, consulte Descarga de una actualización del BIOS en la página 37.

### **Descarga de una actualización del BIOS**

**PRECAUCIÓN:** Para reducir el riesgo de daños en el equipo o de que la instalación no se realice correctamente, descargue e instale una actualización del BIOS solo cuando el equipo esté conectado a una fuente de alimentación externa segura a través de un adaptador de CA. No descargue ni instale ninguna actualización del BIOS si el equipo está funcionando con alimentación por batería, está conectado a un dispositivo que sirva de base de expansión opcional, o conectado a una fuente de alimentación opcional. Durante la descarga y la instalación, siga estas instrucciones:

No desconecte la alimentación del equipo desenchufando el cable de alimentación de la toma eléctrica de CA.

No apague el equipo ni inicie la suspensión.

No introduzca, extraiga, conecte ni desconecte ningún dispositivo o cable.

**1.** Escriba support en el cuadro de búsqueda de la barra de tareas y luego seleccione la aplicación HP Support Assistant.

O bien:

Haga clic en el icono del signo de interrogación en la barra de tareas.

- **2.** Seleccione **Actualizaciones** y luego **Verificar actualizaciones y mensajes**.
- **3.** Siga las instrucciones que aparecen en la pantalla.
- **4.** En el área de descarga, siga estos pasos:
	- **a.** Identifique la actualización del BIOS que sea más reciente y compárela con la versión del BIOS instalada actualmente en el equipo. Anote la fecha, el nombre u otro identificador. Es posible que más adelante necesite esta información para localizar la actualización, una vez que la haya descargado en la unidad de disco duro.
	- **b.** Siga las instrucciones que aparecen en la pantalla para descargar la actualización seleccionada en la unidad de disco duro.

Anote la ruta de la ubicación de la unidad de disco duro en la que se descargará la actualización del BIOS. Deberá seguir esta ruta cuando esté listo para instalar la actualización.

**X NOTA:** Si conecta el equipo a una red, consulte al administrador de la red antes de instalar cualquier actualización de software, especialmente si se trata de una actualización del BIOS del sistema.

Existen varios procedimientos para instalar el BIOS. Siga las instrucciones que aparecen en la pantalla después de concluir la descarga. Si no aparecen las instrucciones, siga estos pasos:

- **1.** Escriba archivo en el cuadro de búsqueda de la barra de tareas y luego seleccione **Explorador de archivos**.
- **2.** Seleccione la designación de su unidad de disco duro. La designación de la unidad de disco duro suele ser Disco local (C:).
- **3.** Mediante la ruta anotada anteriormente, abra la carpeta de la unidad de disco duro que contiene la actualización.

<span id="page-43-0"></span>**4.** Haga doble clic en el archivo con la extensión .exe (por ejemplo, *nombre\_de\_archivo*.exe).

En ese momento empezará el proceso de instalación del BIOS.

5. Para finalizar la instalación, siga las instrucciones que aparecen en la pantalla.

## **Cambio del orden de inicio con el comando f9**

Para elegir de forma dinámica un dispositivo de inicio para la secuencia de inicio actual, siga estos pasos:

- **1.** Acceda al menú Opciones de dispositivos de inicio:
	- Encienda o reinicie el equipo y cuando aparezca el logotipo de HP, presione f9 para ingresar al menú Opciones de dispositivos de inicio.
- **2.** Seleccione un dispositivo de inicio y presione Intro.

# **Configuración del BIOS del TPM (solo para algunos productos)**

**IMPORTANTE:** Antes de activar la funcionalidad del Trusted Platform Module (TPM) en este sistema, debe asegurarse de que el uso pretendido del TPM cumple con las políticas, normas y leyes locales relevantes. Además, si corresponde, se deben obtener las aprobaciones o licencias necesarias. En caso de que surja cualquier problema de conformidad referente al uso/la operación del TPM que infrinja la exigencia mencionada, usted deberá asumir toda la responsabilidad de forma completa y exclusiva. HP no asumirá responsabilidad alguna relacionada con el tema.

El TPM brinda seguridad adicional para su equipo. Puede modificar las configuraciones del TPM en la utilidad de configuración (BIOS).

**MOTA:** Si cambia la configuración del TPM a Oculto, el TPM no será visible en el sistema operativo.

Para acceder a la configuración del TPM en la utilidad de configuración:

- **1.** Inicie la utilidad de configuración del equipo. Consulte Inicio de la configuración del equipo [en la página 35](#page-40-0).
- **2.** Seleccione **Security** (Seguridad), luego **TPM Embedded Security** (Seguridad incorporada en el TPM) y siga las instrucciones que aparecen en la pantalla.

**MOTA:** Cuando aparezca un mensaje en la pantalla que notifique que la instalación ha finalizado correctamente, podrá eliminar el archivo de descarga de la unidad de disco duro.

# <span id="page-44-0"></span>**Uso de HP Sure Start (solo en algunos productos)**

Algunos modelos de equipo vienen configurados con HP Sure Start, una tecnología que supervisa el BIOS del equipo en busca de posibles ataques o corrupción. Si el BIOS se daña o lo atacan, HP Sure Start restaura automáticamente el BIOS a su estado previo seguro, sin intervención del usuario.

HP Sure Start está configurado y activado para que la mayoría de los usuarios pueda usar la configuración predeterminada del software. Los usuarios expertos pueden personalizar la configuración predeterminada.

Para acceder a la documentación más reciente de HP Sure Start, consulte<http://www.hp.com/support>. Seleccione **Encuentre su producto** y siga las instrucciones que aparecen en pantalla.

# <span id="page-45-0"></span>**7 Uso de HP PC Hardware Diagnostics (UEFI)**

HP PC Hardware Diagnostics es una interfaz de firmware extensible unificada (UEFI) que le permite ejecutar pruebas de diagnóstico para determinar si el hardware del equipo funciona correctamente. La herramienta se ejecuta fuera del sistema operativo para poder aislar los errores de hardware de los problemas que pueden ser provocados por el sistema operativo u otros componentes de software.

Cuando HP PC Hardware Diagnostics (UEFI) detecta un error que requiere una sustitución de hardware, se genera un código de ID de error de 24 dígitos. Luego puede proporcionar este código de ID a soporte técnico para ayudarlo a determinar cómo corregir el problema.

**MOTA:** Para iniciar el diagnóstico en un equipo desmontable, el equipo debe estar en el modo de PC portátil y debe utilizar el teclado conectado.

Para iniciar HP PC Hardware Diagnostics (UEFI), siga estos pasos:

- **1.** Encienda o reinicie el equipo y luego presione rápidamente esc.
- **2.** Presione f2.

El BIOS busca las herramientas de diagnóstico en tres lugares y en el siguiente orden:

- **a.** Unidad USB conectada
	- **WOTA:** Para descargar la herramienta de HP PC Hardware Diagnostics (UEFI) en una unidad USB, consulte Descarga de HP PC Hardware Diagnostics (UEFI) en un dispositivo USB en la página 40.
- **b.** Unidad de disco duro
- **c.** BIOS
- **3.** Cuando se abra la herramienta de diagnóstico, seleccione el tipo de prueba de diagnóstico que desea ejecutar y luego siga las instrucciones que aparecen en la pantalla.

**WE** NOTA: Si necesita detener una prueba de diagnóstico, presione esc.

## **Descarga de HP PC Hardware Diagnostics (UEFI) en un dispositivo USB**

**X** NOTA: Las instrucciones de descarga de HP PC Hardware Diagnostics (UEFI) se proporcionan únicamente en inglés, y se debe utilizar un equipo con Windows para descargar y crear el entorno de soporte de HP UEFI, ya que solo se ofrecen archivos .exe.

Hay dos opciones para descargar HP PC Hardware Diagnostics en un dispositivo USB.

#### **Descargar la versión más reciente de UEFI**

- **1.** Consulte <http://www.hp.com/go/techcenter/pcdiags>. Se abre la página de inicio de HP PC Diagnostics.
- **2.** En la sección de HP PC Hardware Diagnostics, seleccione el enlace **Descargar** y luego seleccione **Ejecutar**.

#### **Descargar cualquier versión de UEFI para un producto específico**

- **1.** Consulte [http://www.hp.com/support.](http://www.hp.com/support)
- **2.** Seleccione **Obtener software y controladores**.
- **3.** Ingrese el nombre o el número del producto.

o bien

Seleccione **Identificar ahora** para permitir que HP detecte automáticamente su producto.

- **4.** Seleccione su equipo y, a continuación, seleccione su sistema operativo.
- **5.** En la sección **Diagnóstico**, siga las instrucciones que aparecen en la pantalla para seleccionar y descargar la versión de UEFI que desea.

# <span id="page-47-0"></span>**8 Copias de seguridad, restauración y recuperación**

Este capítulo proporciona información sobre los siguientes procesos. La información de este capítulo se refiere al procedimiento estándar para la mayoría de los productos.

- Creación de medios de recuperación y copias de seguridad
- Restauración y recuperación del sistema

Para obtener información adicional, consulte la aplicación HP Support Assistant.

**▲** Escriba support en el cuadro de búsqueda de la barra de tareas y luego seleccione la aplicación **HP Support Assistant**.

O bien:

Haga clic en el icono de pregunta en la barra de tareas.

**IMPORTANTE:** Si va a realizar procedimientos de recuperación en un tablet, la batería del tablet debe tener por lo menos un 70% de carga antes de iniciar el proceso de recuperación.

**IMPORTANTE:** En el caso de tablets con un teclado desmontable, conecte el teclado a la base de acoplamiento del teclado antes de iniciar cualquier proceso de recuperación.

# **Creación de medios de recuperación y copias de seguridad**

Los siguientes métodos de creación de medios de recuperación y copias de seguridad están disponibles solo en algunos productos. Elija el método disponible según el modelo de su equipo.

- Después de que haya configurado correctamente el equipo, use HP Recovery Manager para crear medios de HP Recovery. Este paso crea una copia de seguridad de la partición de HP Recovery en el equipo. La copia de seguridad se puede usar para reinstalar el sistema operativo original en los casos en que la unidad de disco duro está dañada o se ha reemplazado. Para obtener más información sobre la creación de medios de recuperación, consulte Creación de medios de HP Recovery (solo en algunos productos) en la página 42. Para obtener información sobre las opciones de recuperación que están disponibles usando los medios de recuperación, consulte [Uso de herramientas de Windows en la página 44.](#page-49-0)
- Utilice las herramientas de Windows para crear puntos de restauración del sistema y crear copias de seguridad de la información personal.

Para obtener más información, consulte [Recuperación mediante HP Recovery Manager](#page-49-0)  [en la página 44](#page-49-0).

**X** NOTA: Si el almacenamiento es de 32 GB o menos, Restaurar sistema de Microsoft se desactiva de forma predeterminada.

## **Creación de medios de HP Recovery (solo en algunos productos)**

Si es posible, verifique la presencia de la partición de Recovery y de la partición de Windows. En el menú de **Inicio**, seleccione **Explorador de archivos** y luego **Este PC**.

<span id="page-48-0"></span>Si su equipo no enumera la partición de Windows ni la partición de HP Recovery, puede obtener medios de recuperación para su sistema con el soporte técnico. Consulte el documento *Worldwide Telephone Numbers* (Libreta de números telefónicos en todo el mundo) que se incluye con el equipo. También puede encontrar información de contacto en el sitio web de HP. Vaya a<http://www.hp.com/support>, seleccione su país o región y siga las instrucciones que aparecen en pantalla.

Puede utilizar las herramientas de Windows para crear puntos de restauración del sistema y crear copias de seguridad de la información personal. Consulte [Uso de herramientas de Windows en la página 44](#page-49-0).

- Si su equipo enumera la partición de HP Recovery y la partición de Windows, puede usar HP Recovery Manager para crear medios de recuperación después de configurar correctamente el equipo. Estos medios de HP Recovery se pueden usar para realizar una recuperación del sistema si se daña la unidad de disco duro. La recuperación del sistema reinstala el sistema operativo original y los programas de software que se instalaron en la fábrica y luego ajusta la configuración de los programas. Los medios de HP Recovery también se pueden usar para personalizar el sistema o restaurar la imagen de fábrica si sustituye el disco duro.
	- Solo es posible crear un conjunto de medios de recuperación. Manipule estas herramientas de recuperación con cuidado y manténgalas en un lugar seguro.
	- HP Recovery Manager examina el equipo y determina la capacidad de almacenamiento necesaria para los medios que se necesitarán.
	- Para crear discos de recuperación, su equipo debe tener una unidad óptica con capacidad de grabación de DVD y además debe utilizar solo discos DVD-R, DVD+R, DVD-R DL o DVD+R DL vírgenes de alta calidad. No use discos regrabables como CD±RW, DVD±RW, DVD±RW de doble capa ni discos BD-RE (Blu-ray regrabable); no son compatibles con el software HP Recovery Manager. O bien, puede usar una unidad flash USB de alta calidad en blanco.
	- Si su equipo no incluye una unidad óptica integrada con capacidad de escritura en DVD, pero desea crear medios de recuperación en DVD, puede usar una unidad óptica externa (adquirida por separado) para crear discos de recuperación. Si usa una unidad óptica externa, se debe conectar directamente a un puerto USB en el equipo. La unidad no se puede conectar al puerto USB de un dispositivo externo, como un concentrador USB. Si no puede crear medios en DVD, puede obtener discos de recuperación para su equipo de HP. Consulte el documento *Worldwide Telephone Numbers* (Libreta de números telefónicos en todo el mundo) que se incluye con el equipo. También puede encontrar información de contacto en el sitio web de HP. Vaya a [http://www.hp.com/](http://www.hp.com/support) [support](http://www.hp.com/support), seleccione su país o región y siga las instrucciones que aparecen en pantalla.
	- Asegúrese de que el equipo esté conectado a la alimentación de CA antes de comenzar a crear los medios de recuperación.
	- El proceso de creación puede tardar una hora o más. No interrumpa el proceso de creación.
	- Si es necesario, puede salir del programa antes de terminar de crear todos los DVD de recuperación. HP Recovery Manager terminará de grabar el DVD actual. La próxima vez que inicie HP Recovery Manager, se le pedirá que continúe.

Para crear medios de HP Recovery:

**IMPORTANTE:** En el caso de tablets con un teclado desmontable, conecte el teclado a la base de acoplamiento antes de iniciar estos pasos.

- **1.** Escriba recovery en el cuadro de búsqueda de la barra de tareas y luego seleccione **HP Recovery Manager**.
- **2.** Seleccione **Creación de medios de recuperación** y siga las instrucciones que aparecen en pantalla.

Si alguna vez necesita recuperar el sistema, consulte [Recuperación mediante HP Recovery Manager](#page-49-0) [en la página 44](#page-49-0).

# <span id="page-49-0"></span>**Uso de herramientas de Windows**

Puede crear medios de recuperación, puntos de restauración del sistema y copias de seguridad de su información personal mediante las herramientas de Windows.

**X** NOTA: Si el almacenamiento es de 32 GB o menos, Restaurar sistema de Microsoft se desactiva de forma predeterminada.

Para obtener más información y conocer los pasos necesarios, consulte la aplicación Primeros pasos.

**▲** Seleccione el botón de **Inicio** y luego seleccione la aplicación **Primeros pasos**.

# **Copias de seguridad y recuperación**

Hay varias opciones para la recuperación del sistema. Elija el método que mejor se ajuste a su situación y nivel de experiencia:

**IMPORTANTE:** No todos los métodos están disponibles en todos los productos.

- Windows ofrece varias opciones para restaurar desde la copia de seguridad, actualizar el equipo y recuperar el equipo a su estado original. Para obtener más información, consulte la aplicación Primeros pasos.
	- **▲** Seleccione el botón de **Inicio** y luego seleccione la aplicación **Primeros pasos**.
- Si necesita corregir un problema con una aplicación o controlador preinstalados, use la opción Reinstalar controladores y/o aplicaciones (solo en productos seleccionados) de HP Recovery Manager para reinstalar la aplicación o controlador individual.
	- **▲** Escriba recovery en el cuadro de búsqueda de la barra de tareas, seleccione **HP Recovery Manager**, seleccione **Reinstalar controladores y/o aplicaciones** y siga las instrucciones que aparecen en la pantalla.
- Si desea recuperar la partición de Windows según el contenido original de fábrica, puede elegir la opción Recuperación del sistema en la partición de HP Recovery (solo en algunos productos) o utilizar los medios de HP Recovery. Para obtener más información, consulte Recuperación mediante HP Recovery Manager en la página 44. Si aún no ha creado los medios de recuperación, consulte [Creación de medios](#page-47-0) [de HP Recovery \(solo en algunos productos\) en la página 42.](#page-47-0)
- En algunos productos, si desea recuperar el contenido y la partición original de fábrica del equipo, o si ha sustituido la unidad de disco duro, puede usar la opción de restablecimiento de fábrica de los medios de HP Recovery. Para obtener más información, consulte Recuperación mediante HP Recovery Manager en la página 44.
- En algunos productos, si desea eliminar la partición de recuperación para recuperar espacio en la unidad de disco duro, HP Recovery Manager ofrece la opción Eliminar partición de recuperación.

Para obtener más información, consulte [Eliminación de la partición de HP Recovery \(solo en algunos](#page-52-0) [productos\) en la página 47.](#page-52-0)

## **Recuperación mediante HP Recovery Manager**

El software HP Recovery Manager le permite recuperar el estado original de fábrica del equipo mediante los medios de HP Recovery que usted haya creado o que haya obtenido de HP, o mediante la partición de HP Recovery (solo en algunos productos). Si aún no ha creado los medios de recuperación, consulte [Creación de](#page-47-0) [medios de HP Recovery \(solo en algunos productos\) en la página 42](#page-47-0).

### <span id="page-50-0"></span>**Lo que debe saber antes de empezar**

- HP Recovery Manager solamente recupera los programas de software que se instalaron en la fábrica. El software que no se suministra con este equipo debe descargarlo desde el sitio web del fabricante o reinstalarlo mediante el medio proporcionado por el fabricante.
- **IMPORTANTE:** La recuperación a través de HP Recovery Manager se debe usar como último intento de corregir los problemas del equipo.
- Los medios de HP Recovery se deben usar si falla la unidad de disco duro. Si aún no ha creado los medios de recuperación, consulte [Creación de medios de HP Recovery \(solo en algunos productos\)](#page-47-0) [en la página 42](#page-47-0).
- Para usar la opción del restablecimiento de fábrica (solo en algunos productos), debe usar los medios de HP Recovery. Si aún no ha creado los medios de recuperación, consulte [Creación de medios de HP](#page-47-0) [Recovery \(solo en algunos productos\) en la página 42](#page-47-0).
- Si su tablet no permite la creación de medios de HP Recovery o si los medios de HP Recovery no funcionan, puede obtener medios de recuperación para su sistema con el soporte técnico. Consulte el documento *Worldwide Telephone Numbers* (Libreta de números telefónicos en todo el mundo) que se incluye con el equipo. También puede encontrar información de contacto en el sitio web de HP. Vaya a <http://www.hp.com/support>, seleccione su país o región y siga las instrucciones que aparecen en pantalla.
- **IMPORTANTE:** HP Recovery Manager no realiza automáticamente copias de seguridad de sus datos personales. Antes de comenzar la recuperación, realice una copia de seguridad de cualquier dato personal que desee conservar.

Al usar los medios de HP Recovery, puede elegir una de las siguientes opciones de recuperación:

- **W** NOTA: Solo las opciones disponibles para su equipo se muestran cuando inicia el proceso de recuperación.
	- Recuperación del sistema: reinstala el sistema operativo original y luego ajusta las configuraciones de los programas que se instalaron en fábrica.
	- Restablecimiento de fábrica: restablece el equipo al estado original de fábrica al eliminar toda la información de la unidad de disco duro y volver a crear las particiones. A continuación, reinstala el sistema operativo y el software que se instaló en la fábrica.

La partición de HP Recovery (solo en algunos productos) permite solo la Recuperación del sistema.

### **Uso de la partición de HP Recovery (solo en algunos productos)**

La partición de HP Recovery le permite realizar una recuperación del sistema sin necesidad de discos de recuperación o de una unidad flash USB de recuperación. Este tipo de recuperación solo se puede usar si la unidad de disco duro aún funciona.

Para iniciar HP Recovery Manager desde la partición de HP Recovery:

**IMPORTANTE:** En el caso de los tablets con un teclado desmontable, conecte el teclado a la base de acoplamiento del teclado antes de iniciar estos pasos (solo en algunos productos).

**1.** Escriba recovery en el cuadro de búsqueda de la barra de tareas, seleccione **HP Recovery Manager** y luego seleccione **HP Recovery Environment**.

O bien:

En el caso de equipos o tablets con teclados conectados, presione f11 mientras el equipo se inicia, o presione y sostenga f11 mientras presiona el botón de inicio/apagado.

<span id="page-51-0"></span>En el caso de tablets sin teclados:

Encienda o reinicie el tablet y luego presione y mantenga rápidamente el botón de disminución de volumen. Luego, seleccione f11.

O bien:

Encienda o reinicie el tablet y luego presione y mantenga rápidamente el botón de Windows. Luego, seleccione f11.

- **2.** Seleccione **Solución de problemas** en el menú de opciones de inicio.
- **3.** Seleccione **Recovery Manager** y siga las instrucciones que aparecen en pantalla.

#### **Uso de los medios de HP Recovery para recuperar**

Puede usar los medios de HP Recovery para recuperar el sistema original. Este método se puede usar si su sistema no tiene una partición de HP Recovery o si la unidad de disco duro no está funcionando correctamente.

- **1.** Si es posible, haga copias de seguridad de todos los archivos personales.
- **2.** Inserte los medios de HP Recovery y luego reinicie el equipo.
- **W NOTA:** Si el equipo no se reinicia automáticamente en HP Recovery Manager, es necesario cambiar su orden de inicio. Consulte Cambio del orden de inicio del equipo en la página 46.
- **3.** Siga las instrucciones que aparecen en pantalla.

#### **Cambio del orden de inicio del equipo**

Si su equipo no se reinicia en HP Recovery Manager, puede cambiar el orden de inicio del equipo, que es el orden de los dispositivos enumerados en el BIOS donde el equipo busca la información de inicio. Puede cambiar la selección a una unidad óptica o una unidad flash USB.

Para cambiar el orden de inicio:

- **IMPORTANTE:** En el caso de tablets con un teclado desmontable, conecte el teclado a la base de acoplamiento antes de iniciar estos pasos.
	- **1.** Inserte los medios de HP Recovery.
	- **2.** Acceder al BIOS:

En el caso de equipos o tablets con teclados acoplados:

**▲** Encienda o reinicie el equipo o el tablet, presione rápidamente esc y luego presione f9 para ver las opciones de inicio.

En el caso de tablets sin teclados:

**▲** Encienda o reinicie el tablet y luego presione y mantenga rápidamente el botón de disminución de volumen. A continuación seleccione **f9**.

O bien:

Encienda o reinicie el tablet y luego presione y mantenga rápidamente el botón de Windows. A continuación seleccione **f9**.

- **3.** Seleccione la unidad óptica o la unidad flash USB desde la que desee iniciar.
- **4.** Siga las instrucciones que aparecen en pantalla.

## <span id="page-52-0"></span>**Eliminación de la partición de HP Recovery (solo en algunos productos)**

El software HP Recovery Manager le permite eliminar la partición de HP Recovery para liberar espacio en la unidad de disco duro.

**IMPORTANTE:** Después de eliminar la partición de HP Recovery, no podrá realizar la recuperación del sistema o crear medios de recuperación de HP desde la partición de HP Recovery. Antes de eliminar la partición de HP Recovery, cree los medios de HP Recovery; consulte [Creación de medios de HP Recovery \(solo](#page-47-0) [en algunos productos\) en la página 42.](#page-47-0)

**<sup>2</sup> NOTA:** La opción Eliminar partición de recuperación solo está disponible en productos que admiten esta función.

Siga estos pasos para eliminar la partición de HP Recovery:

- **1.** Escriba recovery en el cuadro de búsqueda de la barra de tareas y luego seleccione **HP Recovery Manager**.
- **2.** Seleccione **Eliminar la partición de recuperación** y siga las instrucciones que aparecen en la pantalla para continuar.

# <span id="page-53-0"></span>**9 Solución de problemas**

# **Problemas de conexiones inalámbricas**

Entre las posibles causas de los problemas de conexión inalámbrica se pueden mencionar:

- El dispositivo inalámbrico no está activado.
- El dispositivo inalámbrico no está instalado correctamente o ha sido desactivado.
- El dispositivo inalámbrico encontró interferencia de otros dispositivos.
- Hay una falla en el hardware del enrutador o del dispositivo inalámbrico.

#### **No se puede conectar a una WLAN**

Si tiene problemas al conectarse a una WLAN, confirme que el dispositivo WLAN integrado esté encendido y bien instalado en su Sprout.

- **1.** Asegúrese de que el dispositivo de conexiones inalámbricas esté encendido.
- **2.** Luego intente volver a conectarse a la WLAN.

Si aún no puede conectarse, siga los siguientes pasos.

- **1.** Escriba panel de control en el cuadro de búsqueda de la barra de tareas y, a continuación, seleccione **Panel de control**.
- **2.** Seleccione **Sistema y seguridad**, seleccione **Sistema** y luego seleccione **Administrador de dispositivos**.
- **3.** Haga clic en la flecha al lado de **Adaptadores de red** para expandir la lista y mostrar todos los adaptadores.
- **4.** Identifique el dispositivo WLAN de la lista de adaptadores de red. Un dispositivo WLAN se distingue en la lista por el término *inalámbrico*, *LAN inalámbrica*, *WLAN* o *802.11*.

Si en la lista no figura ningún dispositivo WLAN, eso significa que su Sprout no tiene ningún dispositivo WLAN integrado o que el controlador para el dispositivo WLAN no está correctamente instalado.

Para obtener más información sobre la solución de problemas de WLAN, consulte los enlaces a sitios web que aparecen en Ayuda y soporte técnico.

## **No es posible conectarse a una red preferida**

Es posible que no pueda conectarse a una red preferida porque es una WLAN con seguridad activada. Debe tener el código de seguridad para conectarse a este tipo de WLAN. Consulte la sección siguiente para obtener información adicional.

Si el problema no es ingresar un código de seguridad, puede tener una conexión WLAN dañada. Windows con frecuencia puede reparar de forma automática una conexión WLAN dañada.

● Si aparece un icono de red en el extremo derecho de la barra de tareas, haga clic derecho en el icono y luego seleccione **Solucionar problemas**.

Windows reinicia su dispositivo de red y trata de reconectarse a una de las redes preferidas.

Si no hay un icono de estado de la red en el extremo derecho de la barra de tareas, siga estos pasos:

- <span id="page-54-0"></span>**1.** Escriba panel de control en el cuadro de búsqueda de la barra de tareas y, a continuación, seleccione **Panel de control**.
- **2.** Seleccione **Redes e Internet** y luego seleccione **Centro de redes y recursos compartidos**.
- **3.** Seleccione **Solucionar problemas** y, a continuación, seleccione la red que desea reparar.

## **Los códigos de seguridad de red actuales no están disponibles**

Si se le solicita un código de seguridad (o clave de red) o un nombre (SSID) cuando se conecta a una WLAN, esto significa que la red está protegida por algún recurso de seguridad. El SSID y el código de seguridad son códigos alfanuméricos que debe introducir en su Sprout para identificarlo en la red. Debe tener los códigos actuales para conectarse a una red segura.

- En el caso de una red conectada a su enrutador inalámbrico personal, revise el manual del usuario del enrutador para obtener instrucciones sobre la configuración de los mismos códigos tanto en el enrutador como en el dispositivo WLAN.
- En el caso de una red privada, como puede ser la red en una oficina o en una sala de chat pública en Internet, comuníquese con el administrador de la red para obtener los códigos y luego introdúzcalos cuando se le solicite.

Algunas redes cambian los SSID o las claves de red que se usan en sus enrutadores o puntos de acceso regularmente como forma de mejorar la seguridad. Debe cambiar el código correspondiente en su Sprout, según sea necesario.

Si usted tiene una clave de red inalámbrica y un SSID para una red, y se ha conectado previamente a dicha red, siga los pasos que aparecen a continuación para volver a conectarse a la red:

**1.** Haga clic con el botón derecho del mouse en el icono de estado de la red en el extremo derecho de la barra de tareas.

Aparecerá una lista de las WLAN disponibles. Si se encuentra en un punto de acceso donde hay varias WLAN activas, aparecerán varias.

- **2.** Haga clic con el botón derecho del mouse en la red y luego seleccione **Propiedades**.
- **X NOTA:** Si la red que desea no aparece, confirme con el administrador de red para asegurarse de que el enrutador o el punto de acceso están funcionando.
- **3.** Seleccione la ficha **Seguridad** e introduzca los datos de encriptación inalámbrica correctos en el cuadro **Clave de seguridad de red**.
- **4.** Seleccione **Aceptar** para guardar esta configuración.

### **No se puede conectar con el enrutador inalámbrico**

Si no logra conectarse al enrutador inalámbrico, restablezca el enrutador apagándolo durante 10 a 15 segundos.

Si el Sprout aún no logra conectarse a una WLAN, reinicie el enrutador inalámbrico. Para obtener detalles, vea las instrucciones del fabricante del enrutador.

### **No se muestra el icono de red**

Si el icono de estado de la red no se muestra en el extremo derecho de la barra de tareas después de configurar la WLAN, el controlador de software no se encuentra o está dañado. También puede mostrarse un mensaje de error "Dispositivo no encontrado" en Windows.

<span id="page-55-0"></span>Para resolver este problema, obtenga la versión más reciente del software de dispositivo WLAN y de los controladores para su Sprout en [http://www.hp.com.](http://www.hp.com)

- **1.** Abra su navegador de Internet.
- **2.** Para obtener soporte técnico, visite <http://www.hp.com/support>.
- **3.** Seleccione la opción de descargas de software y controladores y luego escriba el número de modelo de su equipo en el cuadro de búsqueda.
- **4.** Presione intro y siga las instrucciones que aparecen en la pantalla.

**X** NOTA: Si el dispositivo WLAN que está usando se adquirió por separado, consulte el sitio Web del fabricante para obtener el software más reciente.

# **Problemas de alimentación**

### **El Sprout no se enciende o no arranca**

- **1.** Pruebe la toma eléctrica de CA conectando otro dispositivo eléctrico a la misma.
- **2.** Vuelva a conectar los cables del equipo y asegúrese de que la conexión del cable de alimentación al equipo y a la toma eléctrica de CA esté firme.
- **3.** Intente encender el Sprout.
	- Si los indicadores luminosos se encienden, el cable de alimentación funciona adecuadamente.
	- Si las conexiones están firmes y los indicadores luminosos de inicio/apagado permanecen apagados, el cable de alimentación no está funcionando y debe reemplazarse.

Comuníquese con el soporte técnico para que le informen cómo obtener un cable de alimentación de repuesto.

## **Error de la unidad de disco duro**

- **1.** Presione simultáneamente las teclas ctrl+alt+supr.
- **2.** Seleccione el icono de **Iniciar/apagar** en la esquina inferior derecha de la pantalla y luego seleccione **Reiniciar**.

O bien:

Presione y sostenga el botón de inicio/apagado en el Sprout durante 5 segundos o más para apagar el Sprout y luego presione el botón de inicio/apagado para encender el Sprout.

- **3.** Si Windows se inicia, haga inmediatamente una copia de seguridad de toda la información importante en una unidad de disco duro externa.
- **4.** Independientemente de que Windows se inicie o no, comuníquese con el soporte técnico. Es posible que la unidad de disco duro o la placa del sistema necesiten reemplazarse.

### **El Sprout no responde**

Utilice el Administrador de tareas de Windows para cerrar los programas que no responden.

- **1.** Presione las teclas ctrl+alt+supr.
- **2.** Seleccione **Administrador de tareas**.
- **3.** Seleccione cualquier programa que no esté respondiendo y luego seleccione **Finalizar tarea**.

<span id="page-56-0"></span>Si no logra cerrar los programas, reinicie el Sprout.

- **1.** Presione las teclas ctrl+alt+supr.
- **2.** Seleccione el icono de **Iniciar/apagar** y luego seleccione **Reiniciar**.

O bien:

Presione y sostenga el botón de inicio/apagado durante 5 segundos o más para apagar el Sprout y luego presione el botón de inicio/apagado para encenderlo.

## **El Sprout se apaga de manera inesperada**

- Es posible que el Sprout esté en un ambiente excesivamente caluroso. Apáguelo y permita que se enfríe.
- Asegúrese de que los orificios de ventilación del Sprout no estén bloqueados y de que el ventilador interno esté funcionando. Consulte [Conozca su Sprout en la página 1](#page-6-0) para conocer la ubicación de los orificios de ventilación del equipo.

# **Problemas de la pantalla**

## **La pantalla está en blanco**

- Salga del estado de suspensión para volver a mostrar la imagen en la pantalla.
	- Presione brevemente el botón de inicio/apagado.
	- Presione una tecla del teclado externo.
	- Presione la barra espaciadora.
	- Presione la tecla esc.
- Presione el botón de inicio/apagado para encender el Sprout.

## **La imágenes de la pantalla son demasiado grandes o demasiado pequeñas, o las imágenes se ven borrosas.**

Ajuste la configuración de resolución.

- **1.** Escriba panel de control en el cuadro de búsqueda de la barra de tareas y, a continuación, seleccione **Panel de control**.
- **2.** Seleccione **Apariencia y personalización**.
- **3.** En **Pantalla**, seleccione **Ajustar resolución de pantalla**.
- **4.** Ajuste la resolución según sea necesario y luego seleccione **Aplicar**.

## **Problemas del teclado y el mouse**

- Asegúrese de estar utilizando el teclado o el mouse dentro del alcance del receptor.
- Asegúrese de que el mouse no está en modo de suspensión, lo cual ocurre tras 20 minutos de inactividad. Haga clic con el botón izquierdo del mouse para reactivarlo.
- Reemplace las pilas del teclado y del mouse.
- Extraiga el receptor USB inalámbrico de la parte inferior de la base y luego vuelva a insertarlo. Empareje el teclado y el mouse con el receptor.

**W** NOTA: El teclado y el mouse que aparecen en las ilustraciones siguientes pueden ser ligeramente distintos de los suyos.

**IMPORTANTE:** Durante estos pasos, coloque el teclado y el mouse al mismo nivel que el receptor.

Para emparejar el teclado y el mouse:

**1.** Extraiga las pestañas del teclado y el mouse.

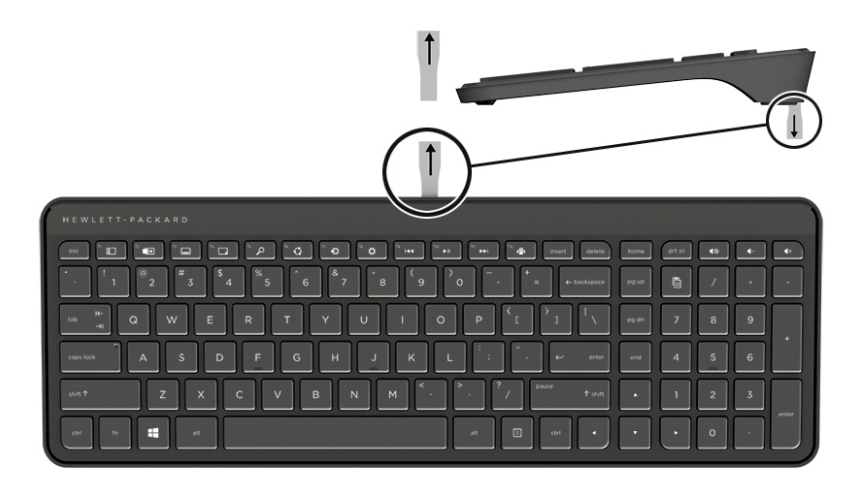

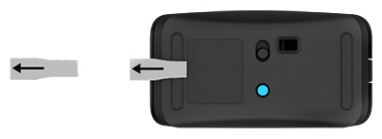

**2.** Deslice el botón de inicio/apagado del mouse hacia la derecha para encenderlo **(1)**.

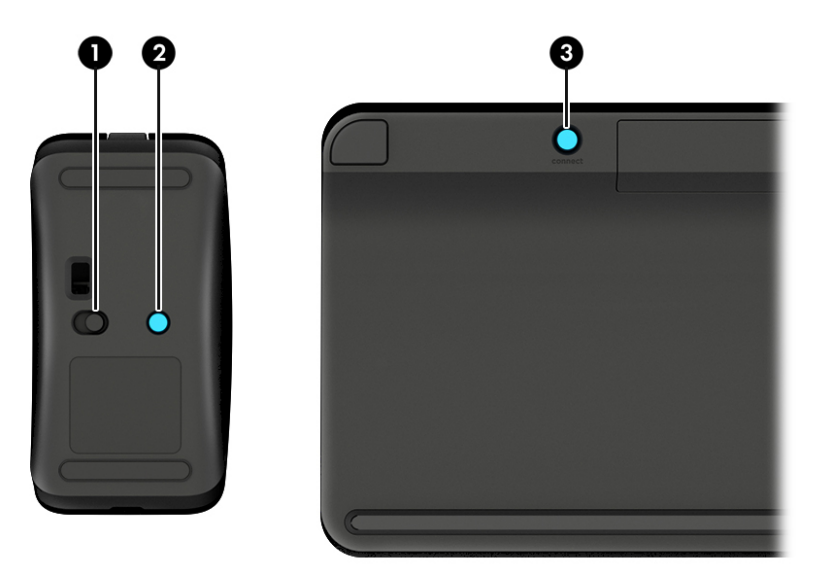

**3.** En el teclado, presione y sostenga el botón **Conectar (3)** durante 5 a 10 segundos, hasta que la luz del mouse **(2)** se encienda o deje de parpadear. Para confirmar la conexión, mueva el mouse y observe la respuesta en la pantalla.

# <span id="page-58-0"></span>**Problemas con el touch mat**

## **La proyección permanece cuando se extrae el touch mat**

- **1.** Reinicie **HPPCSERVICE**:
	- **a.** Presione ctrl+alt+del.
	- **b.** Seleccione **Administrador de tareas** y luego haga clic en la ficha **Servicios**.
	- **c.** En la columna Nombre, seleccione **HPPCSERVICE**.
	- **d.** Haga clic con el botón derecho en **HPPCSERVICE** y luego seleccione **Detener**.
	- **e.** Haga clic con el botón derecho en **HPPCSERVICE** y luego seleccione **Iniciar**.
- **2.** Seleccione el icono de **Iniciar/apagar** y luego seleccione **Reiniciar**.

O bien:

Presione y sostenga el botón de inicio/apagado en el Sprout durante 5 segundos o más para apagar el Sprout y luego presione el botón de inicio/apagado para encenderlo.

# **La proyección no vuelve cuando se vuelve a conectar el touch mat**

- **1.** Si el icono del proyector/touch mat está de color ámbar, toque el icono para activar el proyector. Cuando el proyector está encendido, el icono está en blanco.
- **2.** Extraiga el touch mat y elimine cualquier residuo en el touch mat o en el conector que puedan interrumpir la conexión.

O bien:

Limpie el touch mat y el conector con un paño.

**3.** Seleccione el icono de Iniciar/apagar y luego haga clic en **Reiniciar**.

O bien:

Presione y sostenga el botón de inicio/apagado en el Sprout durante 5 segundos o más para apagar el Sprout y luego presione el botón de inicio/apagado para encenderlo.

# **El touch mat no registra los toques**

- **1.** Si el icono del proyector/touch mat está de color ámbar, toque el icono para activar el proyector. Cuando el proyector está encendido, el icono está en blanco.
- **2.** Extraiga el touch mat y elimine cualquier residuo en el touch mat o en el conector que puedan interrumpir la conexión.

O bien:

Limpie el touch mat y el conector con un paño.

**3.** Seleccione el icono de **Iniciar/apagar** y luego seleccione **Reiniciar**.

O bien:

Presione y sostenga el botón de inicio/apagado durante 5 segundos o más para apagar el Sprout y luego presione el botón de inicio/apagado para encenderlo.

**4.** Extraiga cualquier objeto de metal del touch mat.

# <span id="page-59-0"></span>**Problemas de audio**

## **No se produce sonido a través de los altavoces externos (adquiridos por separado)**

- Asegúrese de que conectó altavoces con alimentación y de que están encendidos.
- Ajuste el volumen, ya sea en los altavoces o en el sistema operativo del equipo.
- Apague su Sprout y luego desconecte y vuelva a conectar los altavoces. Asegúrese de que los altavoces estén conectados adecuadamente.
- Desconecte los auriculares si se encuentran conectados a su Sprout (o al sistema de altavoces).
- Si el Sprout está en estado de suspensión, salga de la suspensión presionando brevemente el botón de inicio/apagado.
- Verifique las funciones de audio.

Para verificar las funciones de audio de su Sprout, siga estos pasos:

- **1.** Escriba panel de control en el cuadro de búsqueda de la barra de tareas y, a continuación, seleccione **Panel de control**.
- **2.** Seleccione **Hardware y sonido** y luego seleccione **Sonido**.
- **3.** Cuando se abra la ventana Sonido, seleccione la ficha **Sonidos**. Debajo de **Eventos de programa**, seleccione cualquier evento de sonido, como un bip o una alarma y luego haga clic en el botón **Probar**.

Debería escuchar sonido en los altavoces.

Para verificar las funciones de grabación de su Sprout, siga estos pasos:

- **1.** Escriba sonido en el cuadro de búsqueda de la barra de tareas y luego seleccione **Grabador de sonidos**.
- **2.** Seleccione **Iniciar grabación** y hable en dirección al micrófono. Guarde el archivo en su escritorio de Windows.
- **3.** Abra un programa multimedia y reproduzca el audio.

# **Problemas de software**

- Apague el Sprout y luego enciéndalo nuevamente.
- Actualice o reinstale los controladores. Consulte Actualización de programas y controladores [en la página 20](#page-25-0).
- Actualice o restaure su Sprout. Consulte [Copias de seguridad, restauración y recuperación](#page-47-0) [en la página 42](#page-47-0).

**MOTA:** Para confirmar o cambiar la configuración de audio de su Sprout, escriba panel de control en el cuadro de búsqueda de la barra de tareas y luego seleccione **Panel de control**. Seleccione **Hardware y sonido** y luego seleccione **Sonido**.

# <span id="page-60-0"></span>**10 Especificaciones**

# **Alimentación de entrada**

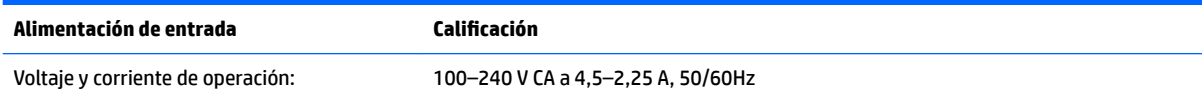

# **Especificaciones de funcionamiento**

**NOTA:** Para consultar y determinar los valores eléctricos nominales exactos, consulte la etiqueta de valores nominales de su equipo, que se encuentra en la parte exterior del equipo.

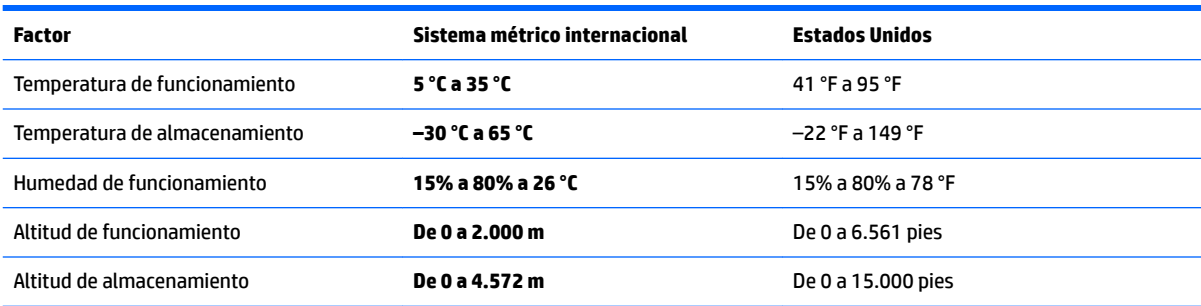

# <span id="page-61-0"></span>**11 Descarga electrostática**

La descarga electrostática es la liberación de electricidad estática que se origina cuando dos objetos entran en contacto; es la situación que se produce, por ejemplo, cuando tocamos el picaporte de la puerta después de caminar por una alfombra.

Una descarga de electricidad estática desde los dedos u otro conductor electrostático puede dañar componentes electrónicos.

Para evitar daños al equipo, a la unidad o pérdida de información, observe estas medidas de precaución:

- Si las instrucciones de extracción o instalación le indican que desconecte el equipo, asegúrese de que está conectado a tierra correctamente.
- Guarde los componentes en sus estuches antiestáticos hasta que esté listo para instalarlos.
- Evite tocar las patas, los cables y los circuitos. Manipule los componentes electrónicos lo menos posible.
- Utilice herramientas no magnéticas.
- Antes de manipular componentes, descargue la electricidad estática tocando una superficie metálica sin pintura.
- Si retira un componente, colóquelo en un embalaje de protección contra carga electrostática.

# <span id="page-62-0"></span>**12 Más recursos de HP**

Para encontrar los recursos que brindan detalles del producto, instrucciones y mucho más, utilice esta tabla.

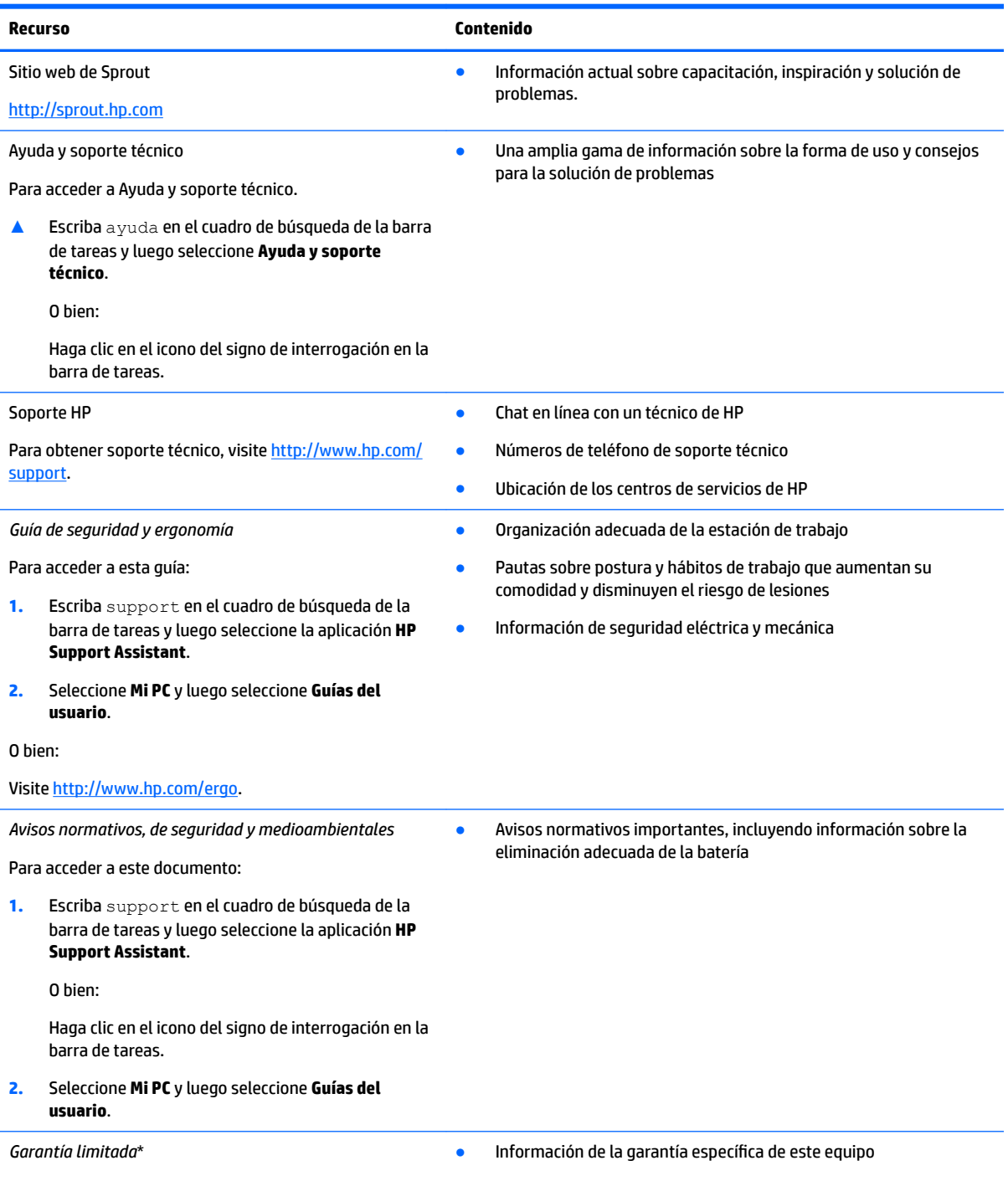

Para acceder a este documento:

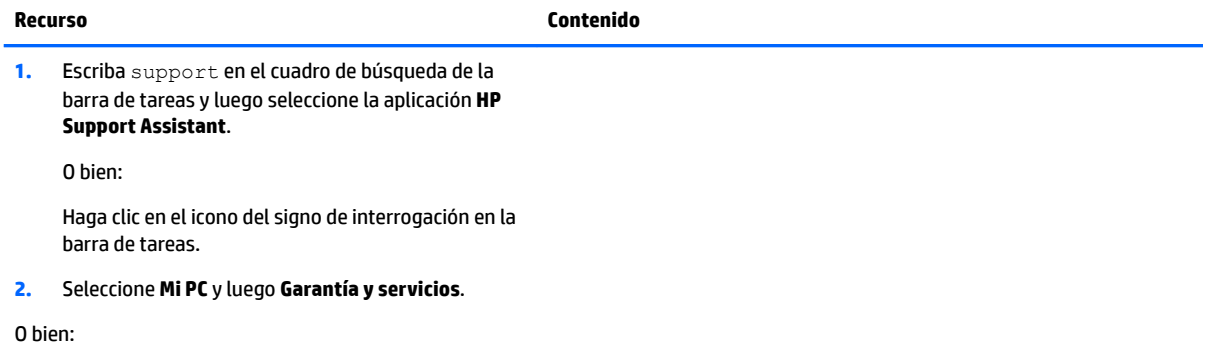

Visite [http://www.hp.com/go/orderdocuments.](http://www.hp.com/go/orderdocuments)

\*Puede encontrar la Garantía limitada de HP provista expresamente con las guías del usuario del producto y/o en el CD/DVD que viene en la caja. En algunos países/regiones, HP puede ofrecer una garantía impresa dentro de la caja. En el caso de los países o regiones donde la garantía no se proporciona en formato impreso, puede solicitar una copia en [http://www.hp.com/go/orderdocuments.](http://www.hp.com/go/orderdocuments) En el caso de productos adquiridos en la región de Asia-Pacífico, puede escribir a HP a la siguiente dirección: POD, PO Box 161, Kitchener Road Post Office, Singapore 912006. No olvide incluir el nombre del producto, su nombre, número de teléfono y dirección.

# <span id="page-64-0"></span>**13 Accesibilidad**

HP diseña, produce y comercializa productos y servicios que puede utilizar cualquier persona, incluidas las personas con discapacidades físicas, ya sea de manera independiente o con dispositivos de apoyo apropiados.

# **Tecnologías de apoyo compatibles**

Los productos HP son compatibles con una amplia variedad de tecnologías de apoyo para el sistema operativo y pueden configurarse para funcionar con tecnologías de apoyo adicionales. Utilice la función Búsqueda en su dispositivo para obtener más información sobre los recursos de apoyo.

# **Contacto con soporte técnico**

Mejoramos constantemente la accesibilidad de nuestros productos y servicios, y apreciamos cualquier comentario de los usuarios. Si tiene un problema con un producto o desea informarnos sobre los recursos de accesibilidad que le hayan ayudado, póngase en contacto con nosotros mediante el teléfono +1 (888) 259-5707, de lunes a viernes, de 6:00 a.m. a 9:00 p.m. (UTC -7). Si tiene discapacidad auditiva o problemas de audición y usa TRS/VRS/WebCapTel, póngase en contacto con nosotros si necesita soporte técnico o tiene preguntas acerca de la accesibilidad llamando al teléfono +1 (877) 656-7058, de lunes a viernes, de 6:00 a.m. a 9:00 p.m. (UTC -7).

*MOTA:* El soporte es solo en inglés.

**NOTA:** Para obtener información adicional sobre un producto de tecnología de apoyo en concreto, póngase en contacto con el sistema de atención al cliente de ese producto.

# <span id="page-65-0"></span>**A Información de seguridad al escanear**

Lea cuidadosamente todas las precauciones de seguridad antes de usar la calibración de 2D, la calibración de 3D y los escaneos de Captura en 3D del Sprout.

**¡ADVERTENCIA! Ataques epilépticos fotosensibles**: un porcentaje muy pequeño de personas puede sufrir convulsiones u otras complicaciones al exponerse a determinadas imágenes visuales, incluidos patrones y luces parpadeantes que pueden aparecer durante la calibración de 2D y 3D y/o los escaneos de Captura en 3D del Sprout. Si usted, o cualquier otro usuario, tienen un historial de convulsiones o epilepsia, consulte a su médico antes de utilizar la calibración o la funcionalidad del escaneo de Captura en 3D del Sprout. Incluso quienes no presentan un historial familiar o personal de epilepsia o ataques pueden tener alguna enfermedad no diagnosticada que podría provocar ataques epilépticos fotosensibles.

#### **Si experimenta cualquiera de los siguientes síntomas, suspenda de inmediato el uso de la calibración o la funcionalidad del escaneo en 3D del Sprout y consulte a su médico:**

- Visión alterada
- **Mareo**
- Vértigo
- Movimientos involuntarios como tics oculares o musculares
- Náusea
- **Convulsiones**
- Pérdida de conciencia
- Confusión
- **Calambres**
- Desorientación

#### **Reanude el uso de Sprout solo con la aprobación de su médico.**

Los padres deben supervisar a sus hijos y preguntarles si tienen alguno de estos síntomas. Los niños y los adolescentes pueden ser más propensos a presentar estos síntomas que los adultos.

La vista de los niños pequeños (especialmente los que tienen menos de 6 años) aún está desarrollándose. Consulte a su médico (pediatra u oculista) antes de permitir que su hijo pequeño use la calibración o la funcionalidad de escaneo del Sprout.

Para ayudar a reducir la probabilidad de reacciones físicas adversas:

- Use el dispositivo en un área bien iluminada y no mire directamente el Sprout o los patrones de luz generados por el Sprout durante la calibración o los escaneos en 3D.
- Evite el uso prolongado del proceso de escaneo en 3D.
- Haga una pausa de 15 minutos a cada hora de uso del Sprout. La longitud y la frecuencia de las pausas necesarias pueden variar de una persona a otra. Por favor, haga pausas que duren lo suficiente para permitir que disminuya cualquier incomodidad. Si los síntomas persisten, consulte a un médico.
- Evite la calibración del Sprout o la producción de escaneos en 3D cuando esté cansado o necesite dormir.

# <span id="page-66-0"></span>**Índice**

### **A**

accesibilidad [59](#page-64-0) actualización de programas y controladores [20](#page-25-0) actualizaciones de software, instalación [33](#page-38-0) alimentación, conector [5](#page-10-0) alimentación de entrada [55](#page-60-0) altavoces, identificación [2](#page-7-0) apagado [17](#page-22-0) apagado del Sprout [17](#page-22-0) Automatic Drivelock [27](#page-32-0) Automatic DriveLock deshabilitación [28](#page-33-0) habilitación [27](#page-32-0)

### **B**

batería reemplazable por el usuario [15](#page-20-0) BIOS actualización [36](#page-41-0) descarga de una actualización [37](#page-42-0) determinación de la versión [36](#page-41-0) botón/indicador luminoso de inicio, identificación [3](#page-8-0) Botón/indicador luminoso de proyector/estera táctil, identificación [3](#page-8-0) botón de conexiones inalámbricas [10](#page-15-0) botón de inicio/apagado, identificación [7](#page-12-0) botón del teclado, identificación [2](#page-7-0) botones alimentación [7](#page-12-0) proyector/estera táctil [3](#page-8-0)

#### **C**

cámara de alta resolución, identificación [4](#page-9-0) cámara de profundidad, identificación [4](#page-9-0) cámara web identificación [2](#page-7-0)

componentes parte frontal [2](#page-7-0) parte trasera [5](#page-10-0) conector de alimentación, identificación [5](#page-10-0) conector de audio (auriculares), identificación [5](#page-10-0) conector de salida de audio (auriculares)/entrada de audio (micrófono) [6](#page-11-0) conectores salida de audio (auriculares)/ entrada de audio (micrófono) [6](#page-11-0) conector RJ-4[5](#page-10-0), identificación 5 conexión a una WLAN [11](#page-16-0) conexión a una WLAN corporativa [11](#page-16-0) conexión a una WLAN pública [11](#page-16-0) Configuración del TPM [38](#page-43-0) configuración de protección con contraseña en la reactivación [16](#page-21-0) contraseña de administrador [24](#page-29-0) Contraseña de Automatic DriveLock introducción [29](#page-34-0) Contraseña de DriveLock cambio [32](#page-37-0) configuración [30](#page-35-0) introducción [31](#page-36-0) contraseña de usuario [24](#page-29-0) Contraseña principal de DriveLock cambio [32](#page-37-0) contraseñas administrador [24](#page-29-0) Administrador del BIOS [25](#page-30-0) usuario [24](#page-29-0) controles inalámbricos botón [10](#page-15-0) sistema operativo [10](#page-15-0) copias de seguridad [42](#page-47-0) cuidado de su Sprout [20](#page-25-0)

#### **D**

descarga electrostática [56](#page-61-0)

discos compatibles, recuperación [43](#page-48-0) dispositivo Bluetooth [12](#page-17-0) Dispositivo Bluetooth [10](#page-15-0) dispositivo WLAN [9](#page-14-0) Dispositivo WWAN [10,](#page-15-0) [11](#page-16-0) **DriveLock** descripción [29](#page-34-0) deshabilitación [31](#page-36-0) habilitación [30](#page-35-0)

#### **E**

especificaciones [55](#page-60-0) especificaciones de funcionamiento [55](#page-60-0) espejo proyector, identificación [4](#page-9-0) estados de ahorro de energía [15](#page-20-0) Estera táctil HP conexión [8](#page-13-0) Estera táctil HP, identificación [3](#page-8-0) etiqueta Bluetooth [9](#page-14-0) etiqueta de certificación de conexiones inalámbricas [9](#page-14-0) etiquetas Bluetooth [9](#page-14-0) certificación de conexiones inalámbricas [9](#page-14-0) número de serie [9](#page-14-0) reglamentarias [9](#page-14-0) WLAN [9](#page-14-0) etiqueta WLAN [9](#page-14-0)

#### **G**

GPS [12](#page-17-0)

#### **H**

herramientas de Windows uso [44](#page-49-0) Hibernación inicio [15](#page-20-0) salida [15](#page-20-0) HP 3D DriveGuard [19](#page-24-0) HP Client Security [33](#page-38-0) HP Mobile Connect [12](#page-17-0)

HP PC Hardware Diagnostics (UEFI) uso [40](#page-45-0) HP Recovery Manager corrección de problemas de inicio [46](#page-51-0) inicio [45](#page-50-0) HP Touchpoint Manager [34](#page-39-0) huellas digitales, registro [32](#page-37-0)

### **I**

imagen minimizada, creación [44](#page-49-0) indicadores luminosos fuente de alimentación [5](#page-10-0) inicio/apagado [2](#page-7-0) unidad [6](#page-11-0) indicadores luminosos de inicio/ apagado [2](#page-7-0) indicador luminoso de conexiones inalámbricas [10](#page-15-0) Indicador luminoso de fuente de alimentación, identificación [5](#page-10-0) Indicador luminoso de la cámara de alta resolución, identificación [4](#page-9-0) indicador luminoso de la cámara de profundidad, identificación [4](#page-9-0) indicador luminoso de la cámara web, identificación [2](#page-7-0) indicador luminoso de la unidad [6](#page-11-0) inferior [9](#page-14-0) información normativa etiqueta reglamentaria [9](#page-14-0) etiquetas de certificación de conexiones inalámbricas [9](#page-14-0)

### **L**

lámpara de escritorio, identificación [4](#page-9-0) lector de huellas digitales [34](#page-39-0) lector de tarjetas de memoria, identificación [6](#page-11-0) limpieza de su Sprout [20](#page-25-0)

#### **M**

mantenimiento actualización de programas y controladores [20](#page-25-0) Desfragmentador de disco [19](#page-24-0) HP 3D DriveGuard [19](#page-24-0) Liberador de espacio en disco [19](#page-24-0) medios de grabación [15](#page-20-0)

medios de HP Recovery creación [42](#page-47-0) Medios de HP Recovery recuperación [46](#page-51-0) medios de lectura [15](#page-20-0) medios de recuperación creación [42](#page-47-0) creación usando HP Recovery Manager [43](#page-48-0) micrófonos, identificación [2](#page-7-0)

#### **N**

nivel de batería crítico [15](#page-20-0) nombre y número de producto, equipo [9](#page-14-0) número de serie [9](#page-14-0) número de serie, equipo [9](#page-14-0)

### **O**

orden de inicio cambio [46](#page-51-0)

#### **P**

partición de HP Recovery eliminación [47](#page-52-0) recuperación [45](#page-50-0) partición de recuperación eliminación [47](#page-52-0) puerto HDMI, identificación [5](#page-10-0) puertos USB, identificación [5](#page-10-0) punto de restauración del sistema creación [44](#page-49-0) punto de restauración del sistema, creación [42](#page-47-0)

#### **R**

ranura para cable de seguridad, identificación [5](#page-10-0) ranuras lector de tarjetas de memoria [6](#page-11-0) recuperación discos [43](#page-48-0), [46](#page-51-0) discos compatibles [43](#page-48-0) HP Recovery Manager [44](#page-49-0) inicio [45](#page-50-0) medios [46](#page-51-0) sistema [44](#page-49-0) unidad flash USB [46](#page-51-0) uso de medios de HP Recovery [43](#page-48-0)

recuperación de imagen minimizada [45](#page-50-0) recuperación del sistema [44](#page-49-0) recuperación del sistema original [44](#page-49-0) recuperar opciones [44](#page-49-0) red inalámbrica (WLAN) conexión a una WLAN corporativa [11](#page-16-0) conexión a una WLAN pública [11](#page-16-0) red inalámbrica local (WLAN) conexión [11](#page-16-0) radio de acción [11](#page-16-0)

#### **S**

seguridad [60](#page-65-0) seguridad al escanear [60](#page-65-0) sensor de lámpara de escritorio, identificación [4](#page-9-0) sistema no responde [17](#page-22-0) software antivirus [32](#page-37-0) Desfragmentador de disco [19](#page-24-0) firewall [33](#page-38-0) HP 3D DriveGuard [19](#page-24-0) Liberador de espacio en disco [19](#page-24-0) software antivirus [32](#page-37-0) software de firewall [33](#page-38-0) Software del Desfragmentador de disco [19](#page-24-0) Software del Liberador de espacio en disco [19](#page-24-0) solución de problemas [48](#page-53-0) conexión inalámbricas [48](#page-53-0) el equipo no se enciende. [50](#page-55-0) El Sprout no responde [50](#page-55-0) El Sprout se apaga de manera inesperada [51](#page-56-0) error de la unidad de disco duro [50](#page-55-0) funciones de audio [54](#page-59-0) mouse [51](#page-56-0) pantalla en blanco [51](#page-56-0) problemas con las imágenes en pantalla [51](#page-56-0) problemas de software [54](#page-59-0) teclado [51](#page-56-0)

touch mat [53](#page-58-0) volver a emparejar el teclado y el mouse inalámbricos [51](#page-56-0) soporte heredado, USB [35](#page-40-0) Soporte para USB heredado [35](#page-40-0) Sprout Illuminator [4](#page-9-0) Sure Start uso [39](#page-44-0) suspensión inicio [15](#page-20-0) salida [15](#page-20-0)

#### **T**

tarjeta de memoria [15](#page-20-0) tarjeta de memoria, identificación [6](#page-11-0) tecla de conexiones inalámbricas [10](#page-15-0) tecla de modo de avión [10](#page-15-0) tipo de unidad [15](#page-20-0)

#### **U**

uso estados de ahorro de energía [15](#page-20-0) utilidad de configuración exploración y selección [35](#page-40-0) restauración de la configuración de fábrica [36](#page-41-0) Utilidad de configuración del equipo Contraseña de administrador de BIOS [25](#page-30-0) exploración y selección [35](#page-40-0) restauración de la configuración de fábrica [36](#page-41-0)

#### **V**

valores eléctricos nominales [55](#page-60-0) volver a emparejar, teclado y mouse inalámbricos [51](#page-56-0)

#### **W**

Windows punto de restauración del sistema [42](#page-47-0), [44](#page-49-0) Windows Hello uso [32](#page-37-0)